# Enphase Installer Toolkit User Journey

### Download and open the app

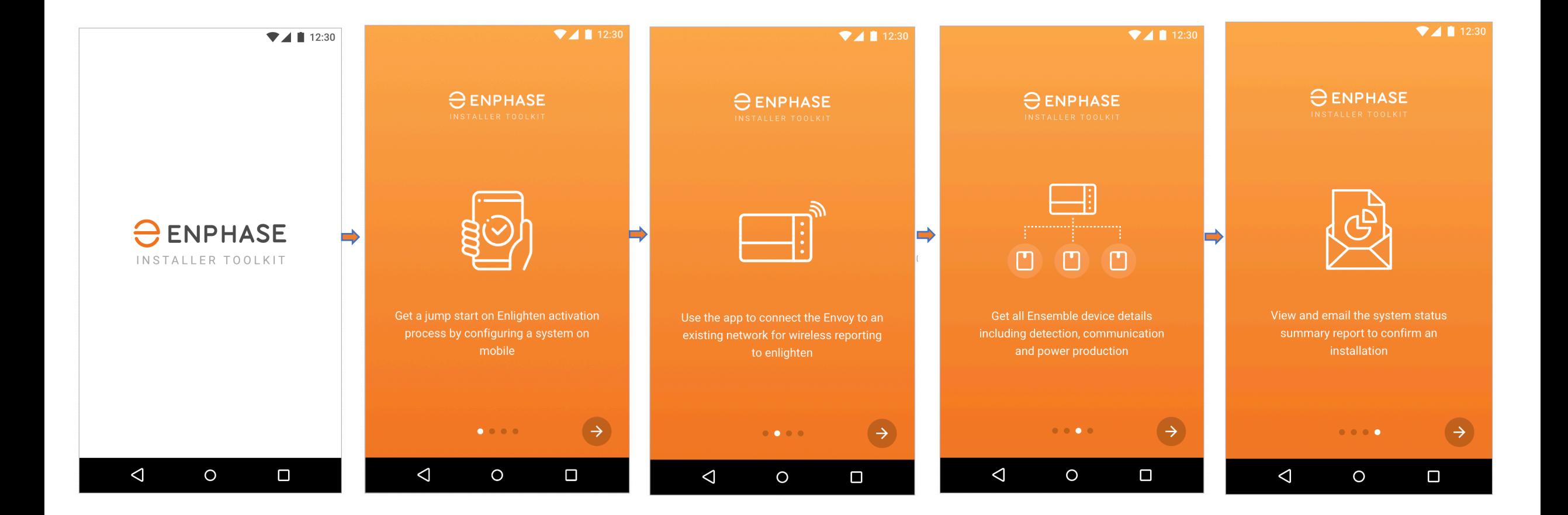

### Log In Screen

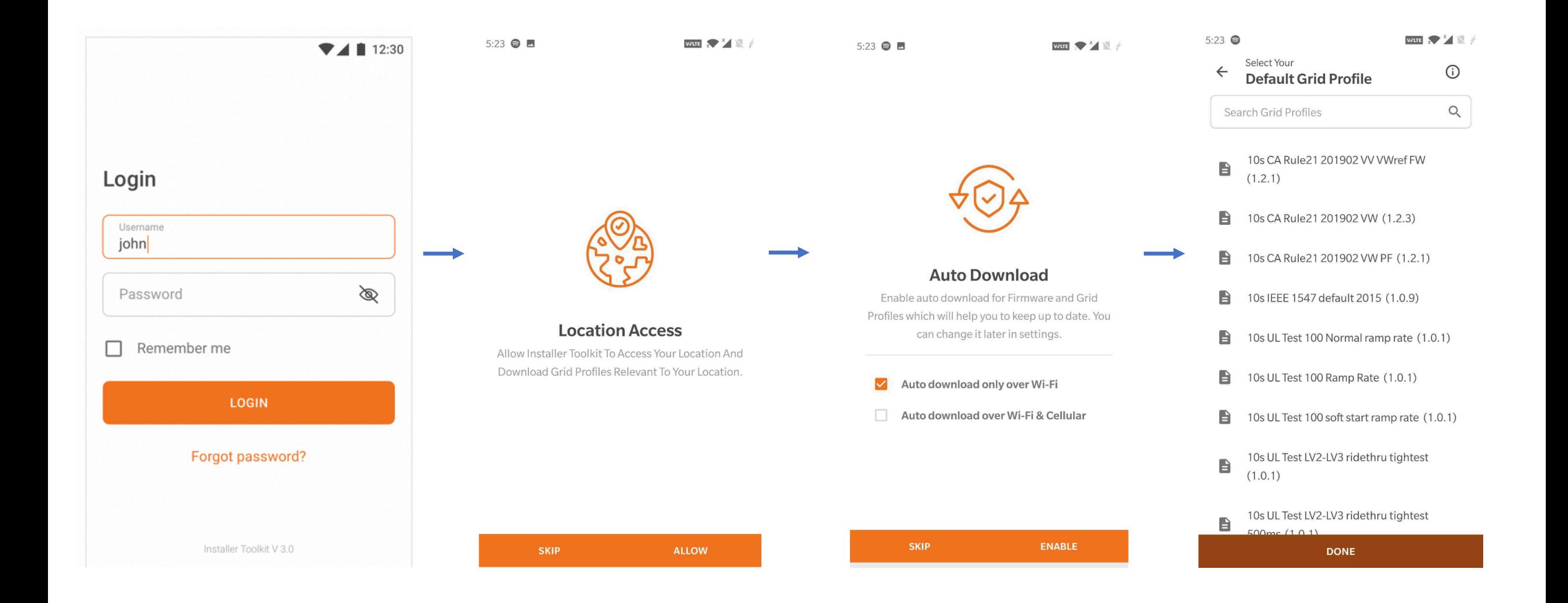

#### Search for a system

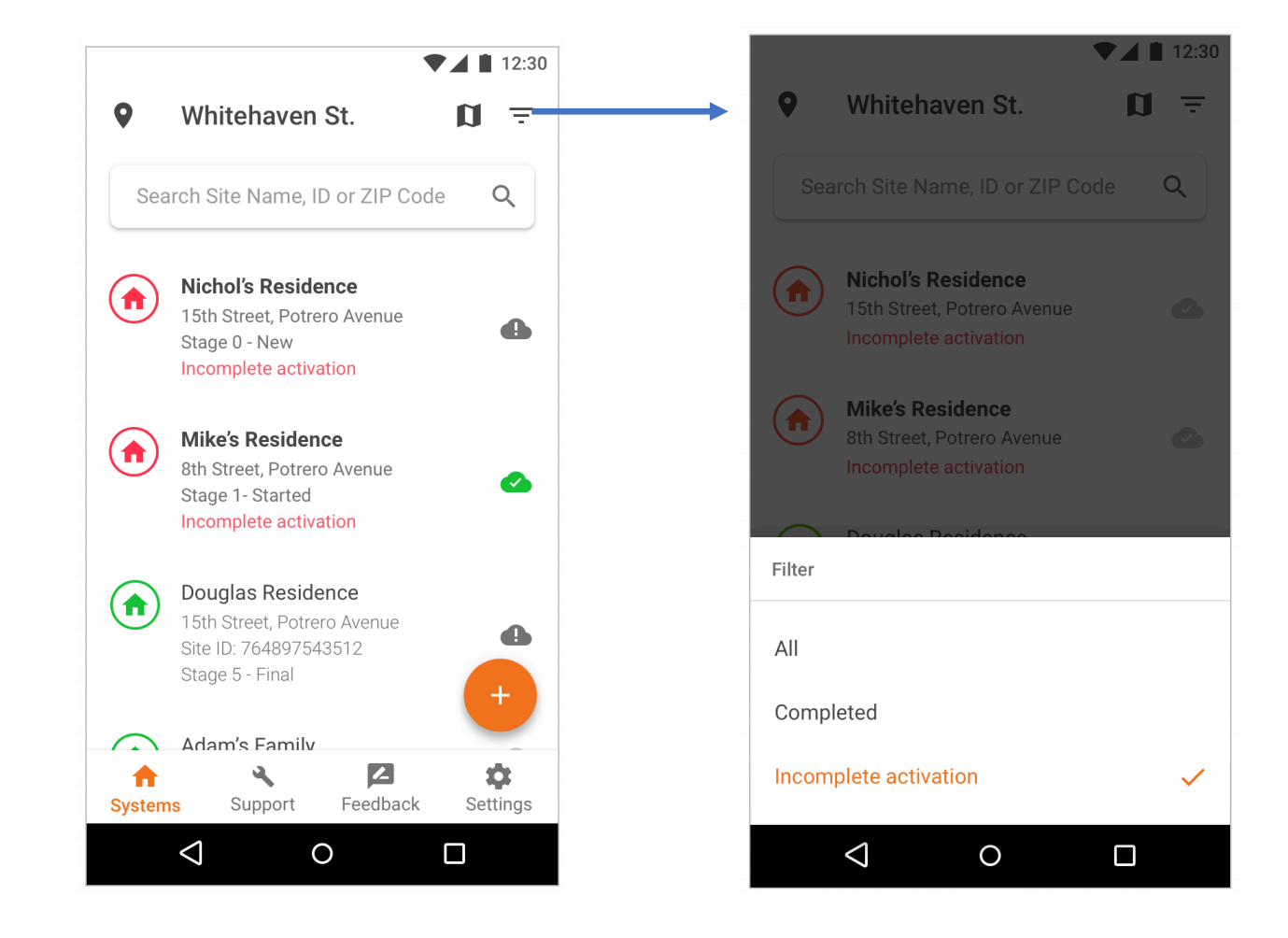

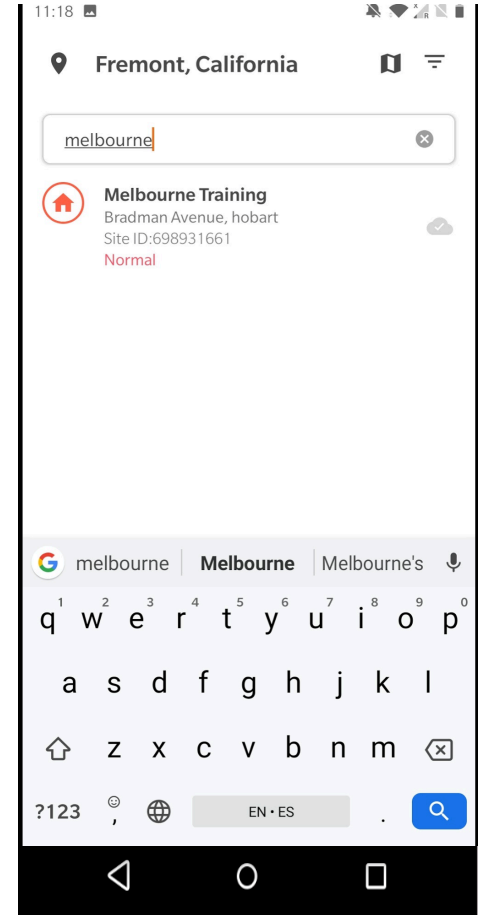

### Directions & Sync

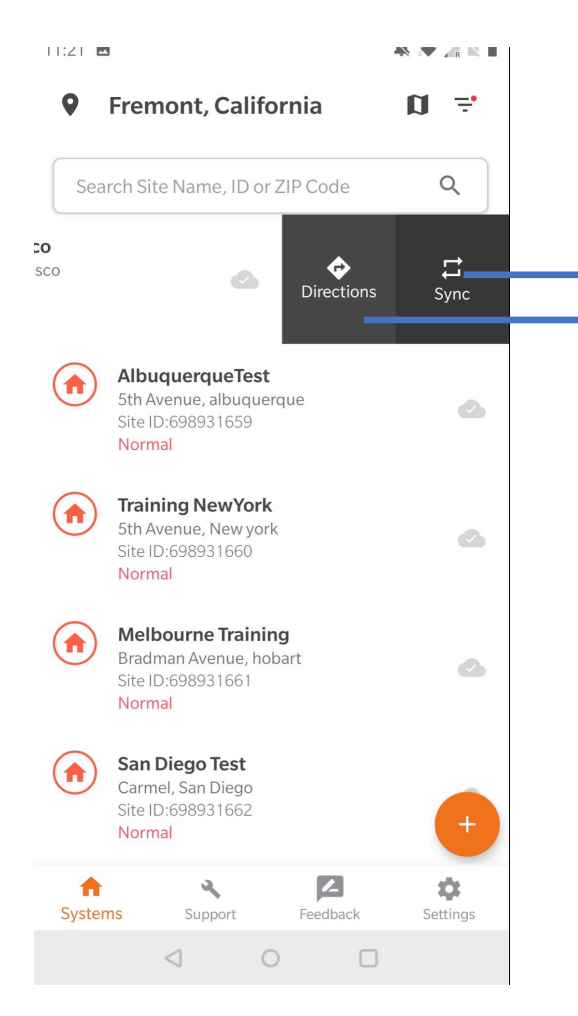

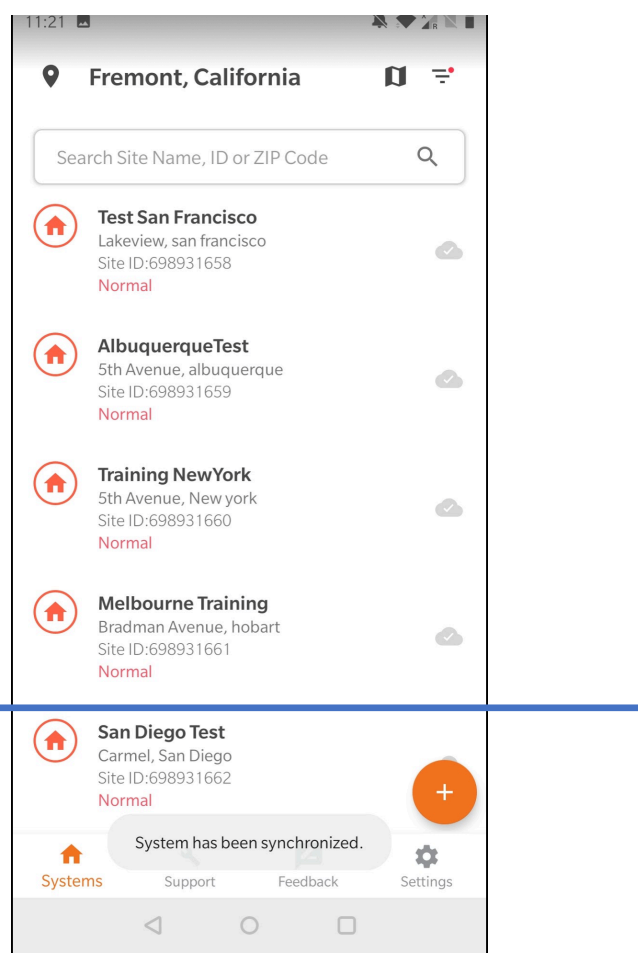

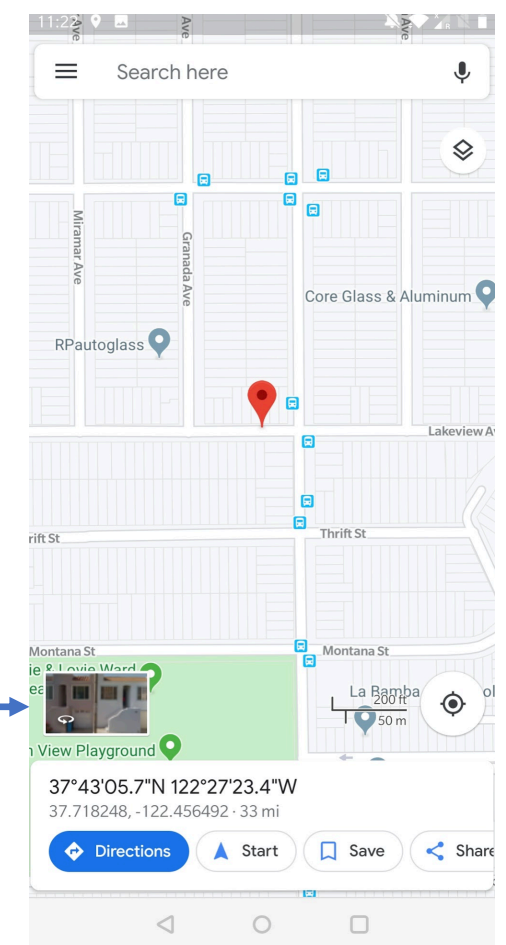

#### Map screen

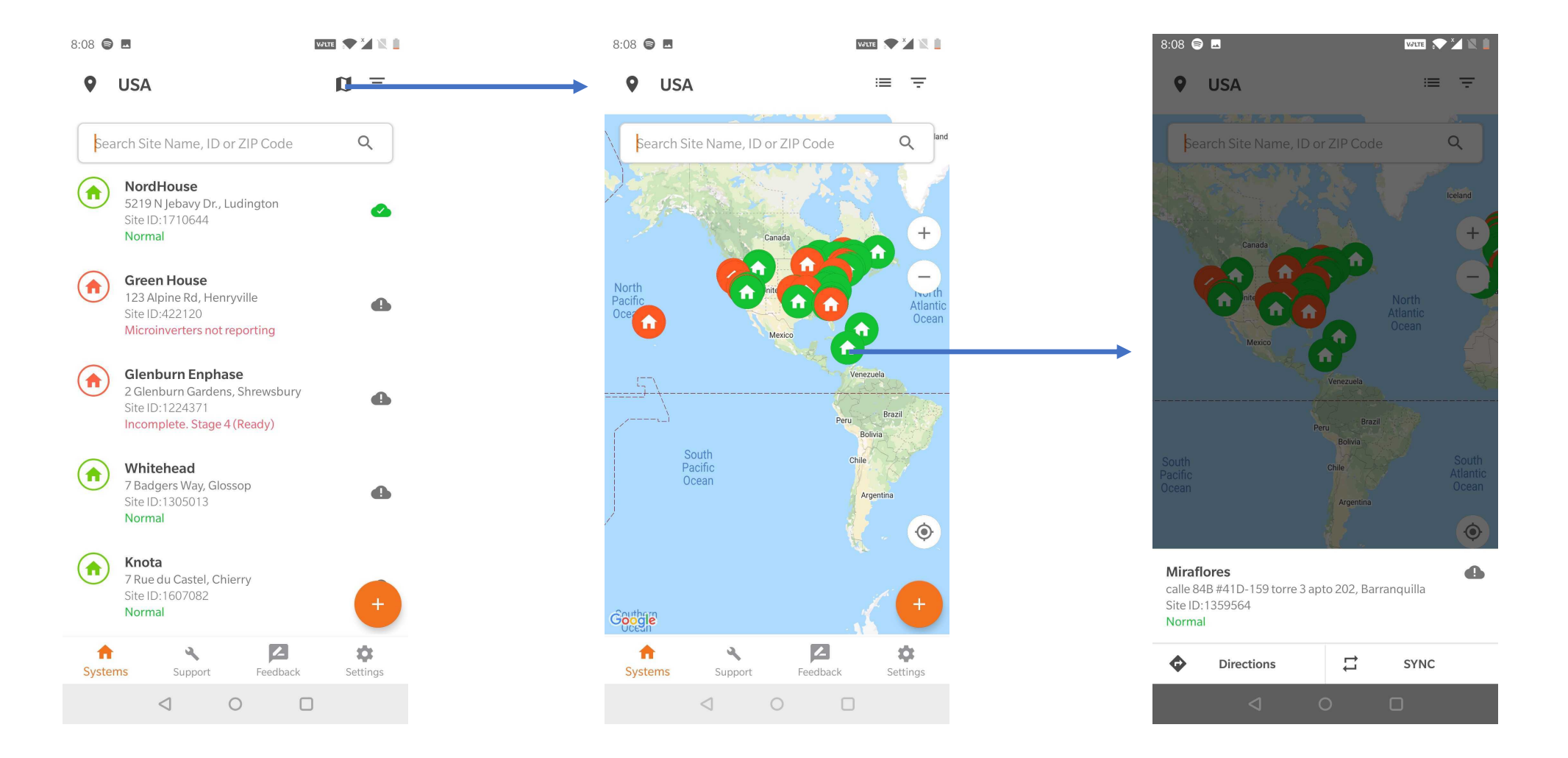

#### Add a new system

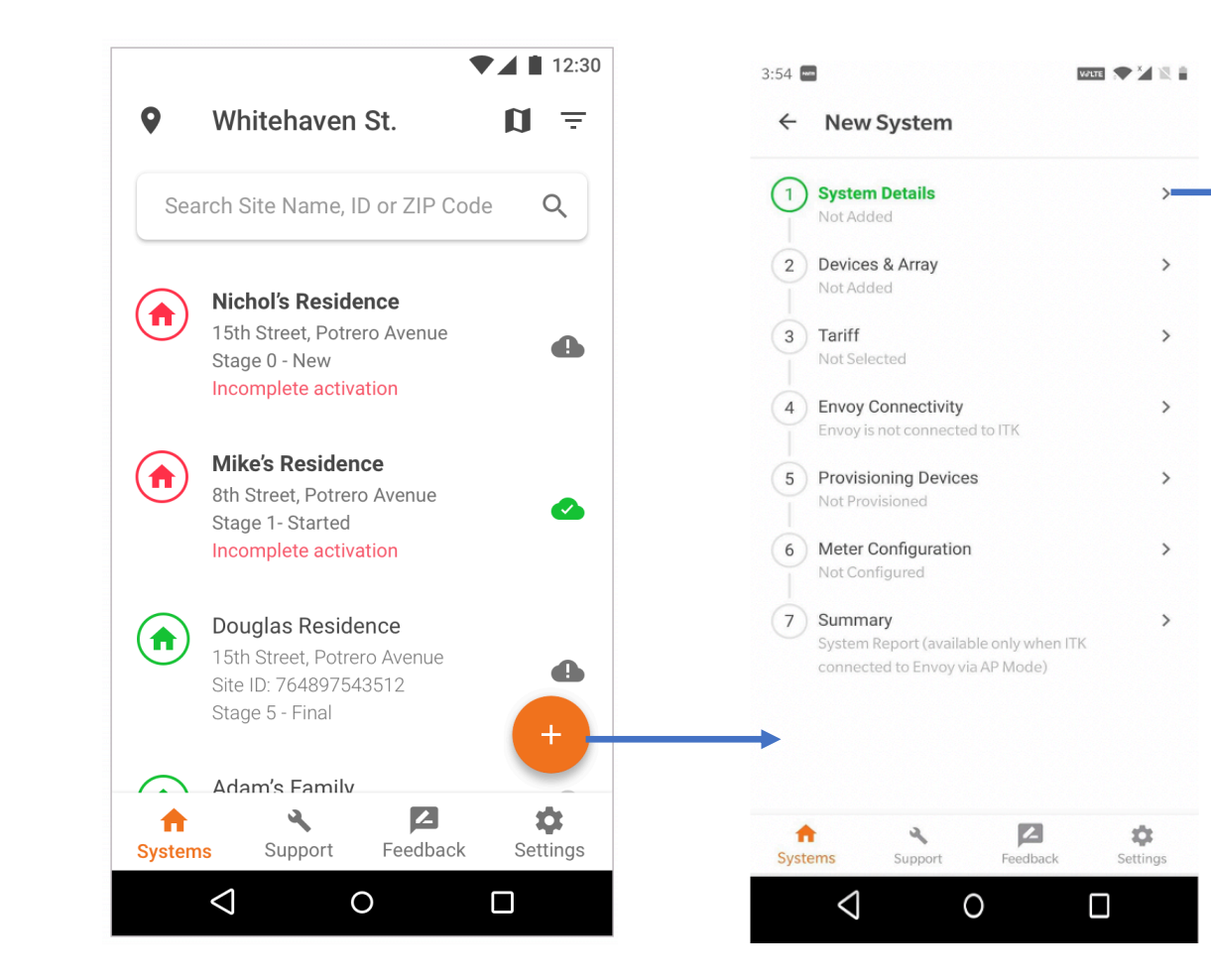

#### **System Details**  $\leftarrow$ **System Details** System Name\* Installer Reference ID Owner: Residential  $\sqrt{*}$ Third party owned (ex: PPA or leased) First Name\* Last Name \* Email \* Phone Number\* Address A Φ. ٩ A **Systems** Support Feedback Settings  $\triangleleft$  $\circ$  $\Box$

**E2** 

 $A<sub>0</sub>$ 

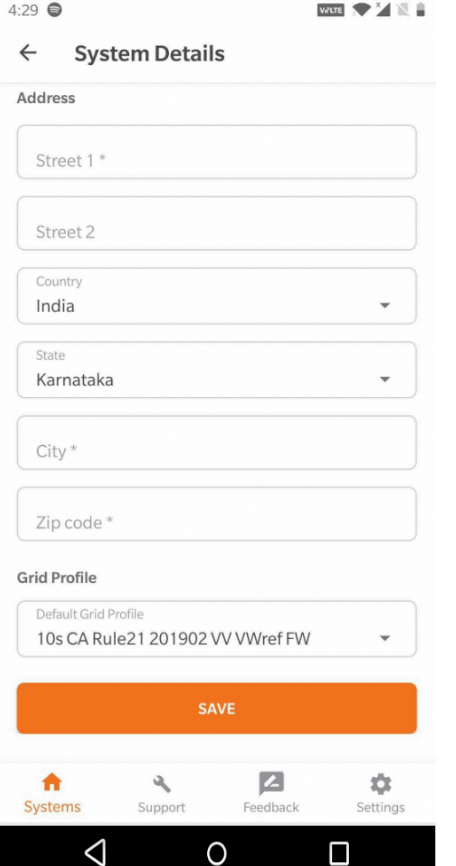

#### Add Device count

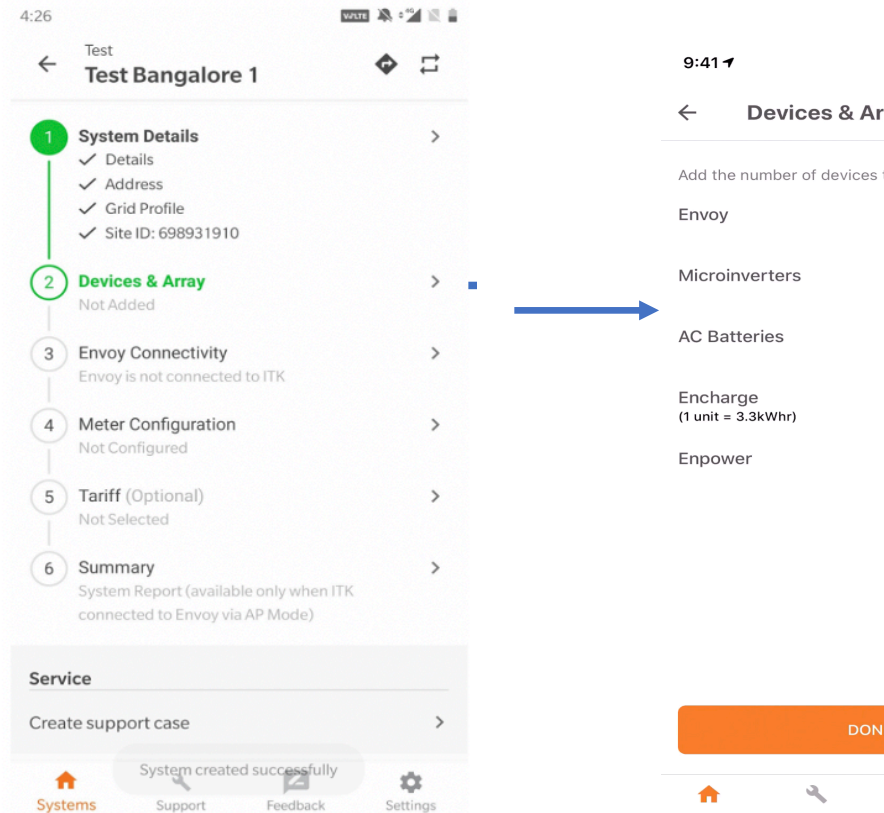

 $\sigma_{\rm{e}}$ 

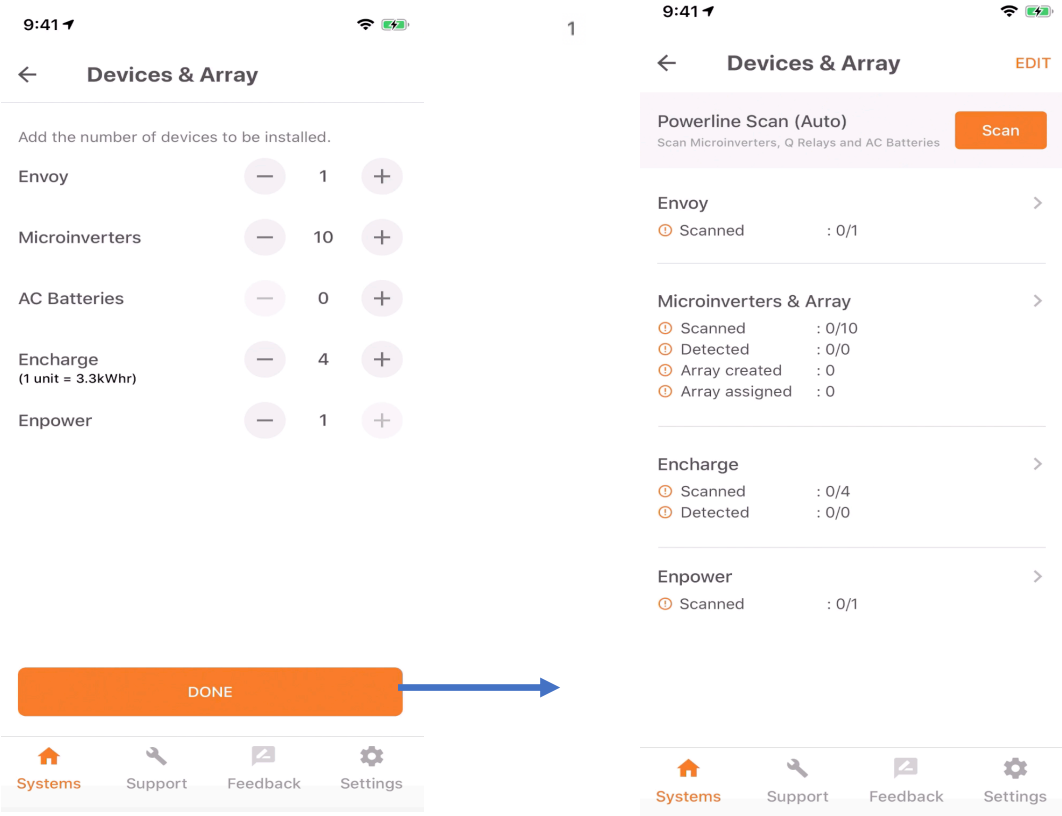

 $\epsilon$ 

#### Scan Envoy

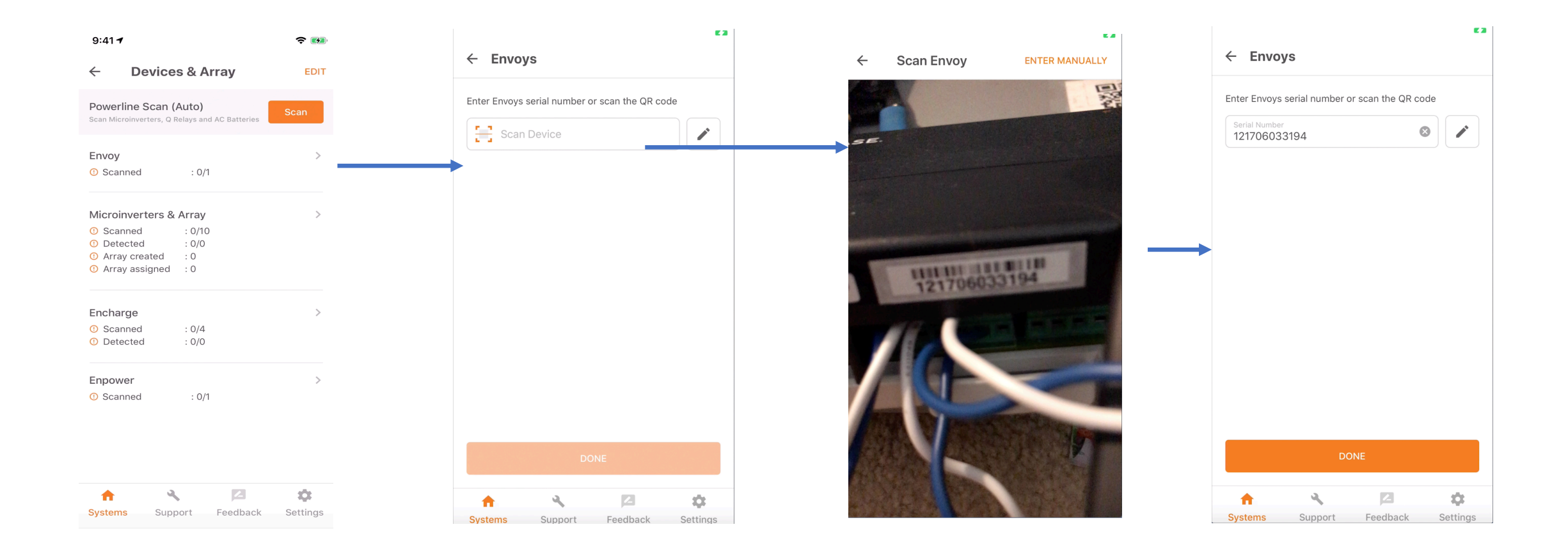

#### Scan Microinverters

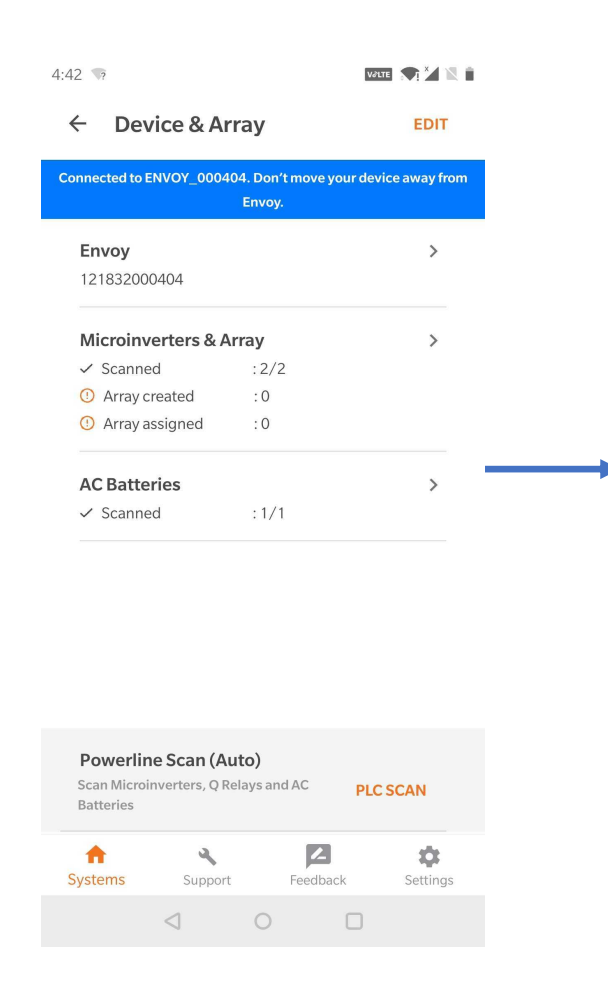

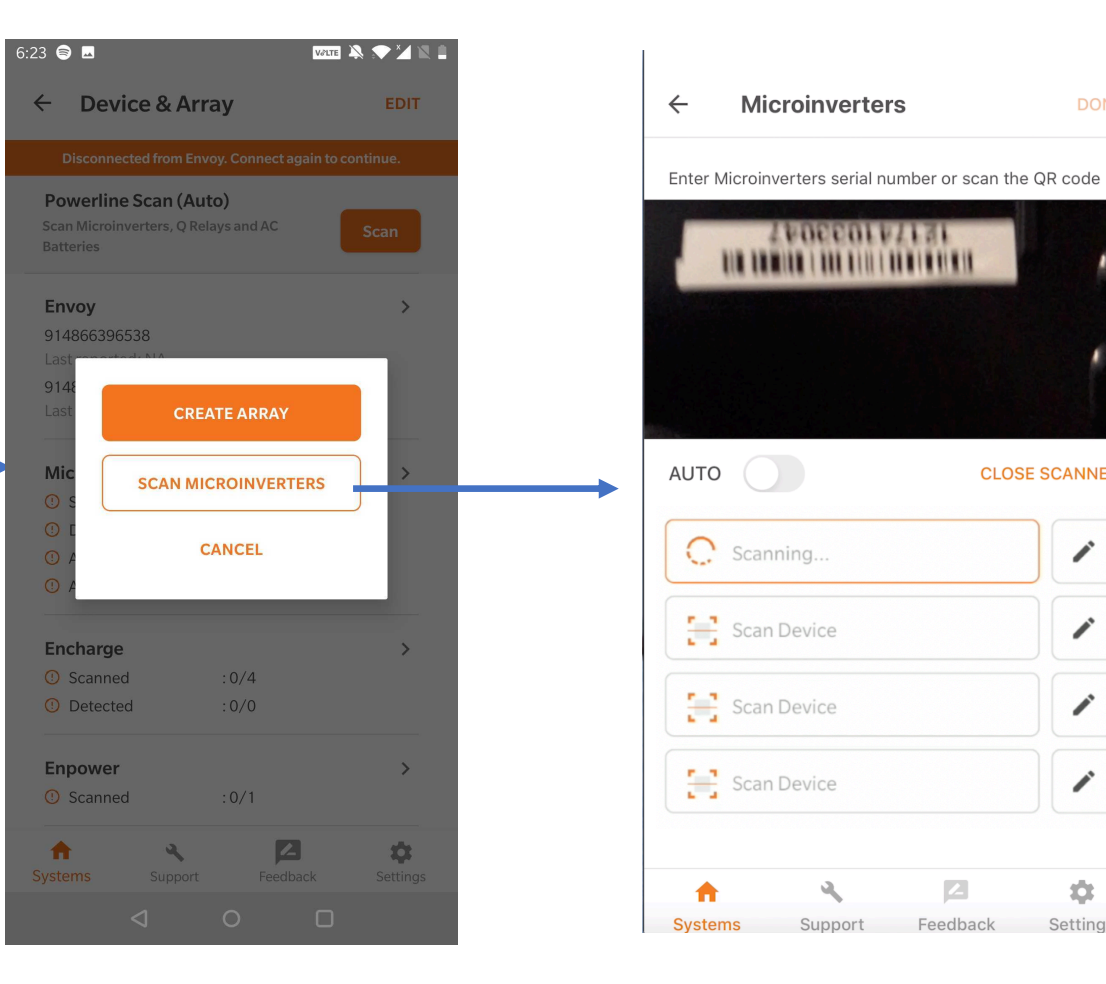

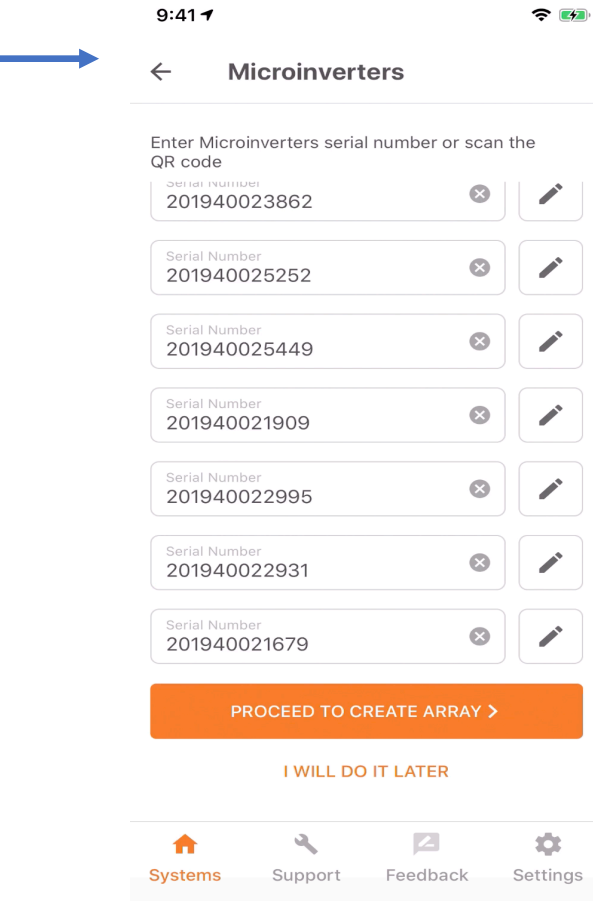

E Z

DONE<sup>-</sup>

**CLOSE SCANNER** 

j

∕

◢

∕

森

Settings

 $\mathbb{Z}$ 

#### Create an array

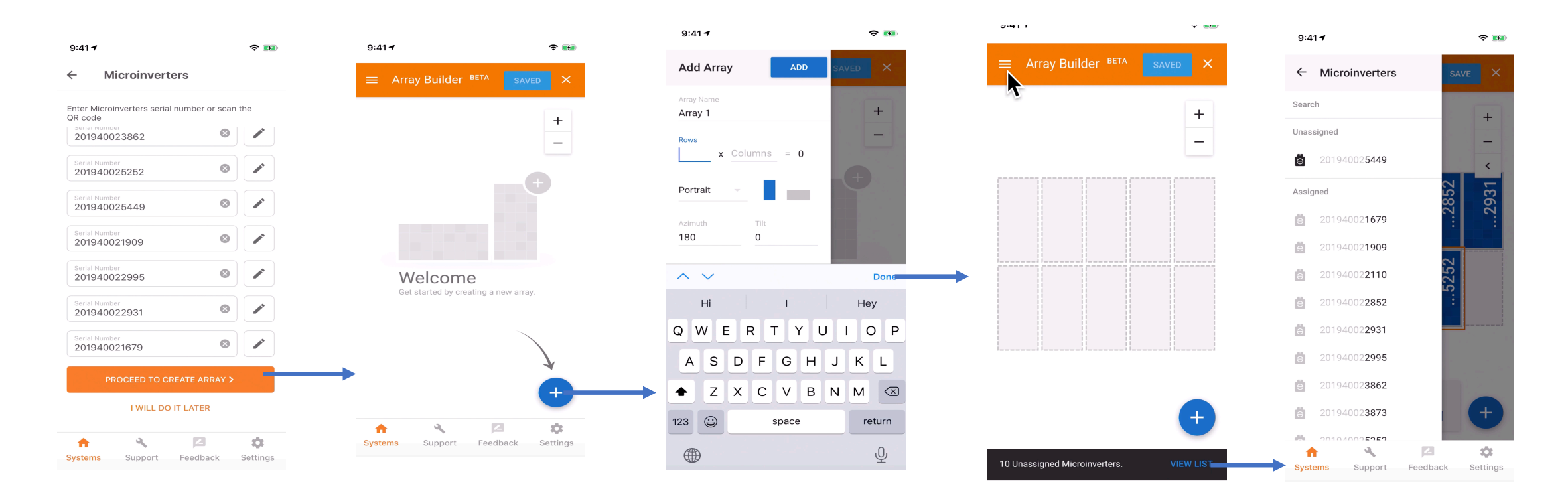

Need to be connected to internet to access the array builder

### Connect to an Envoy

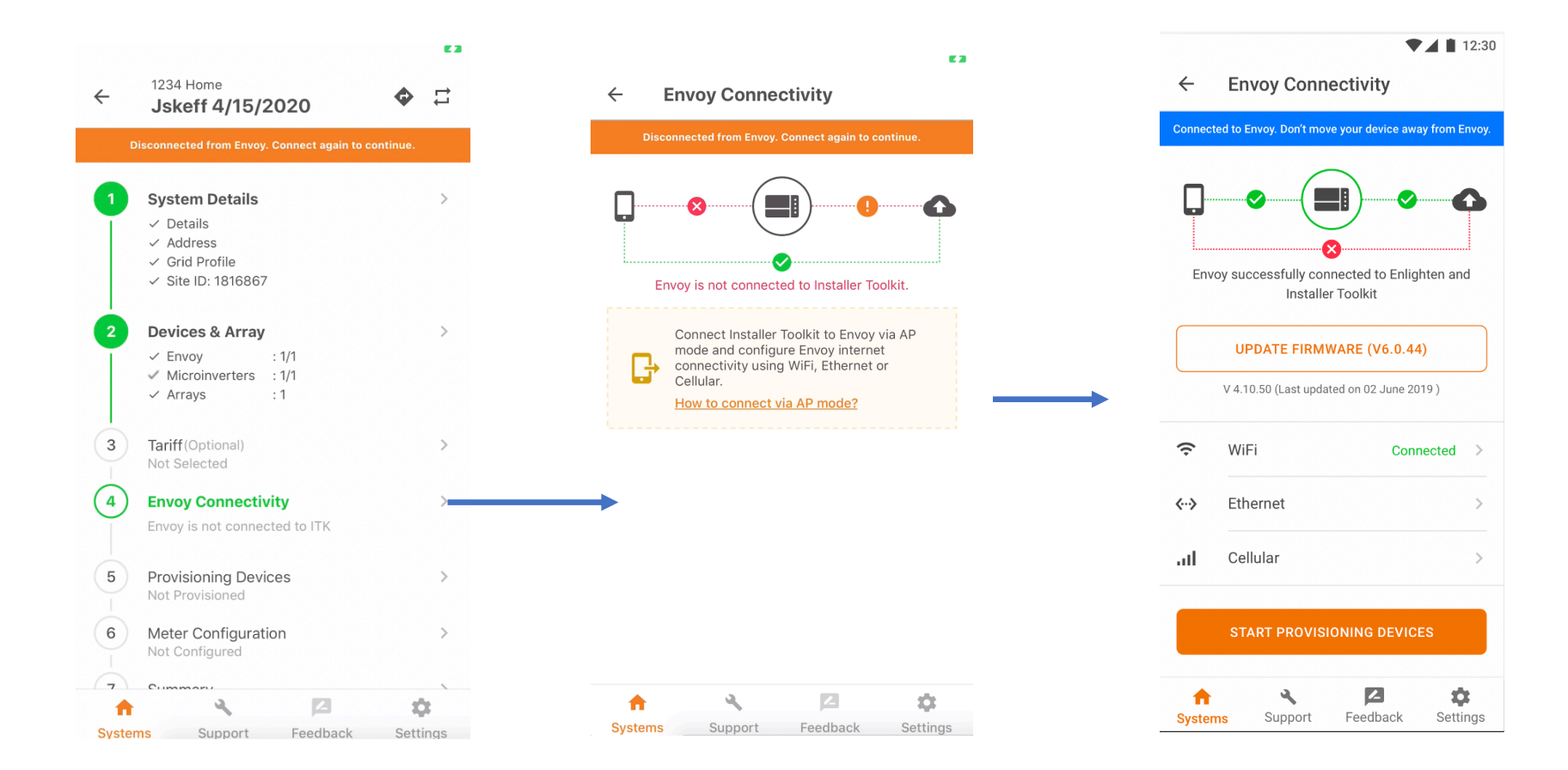

#### Firmware Update

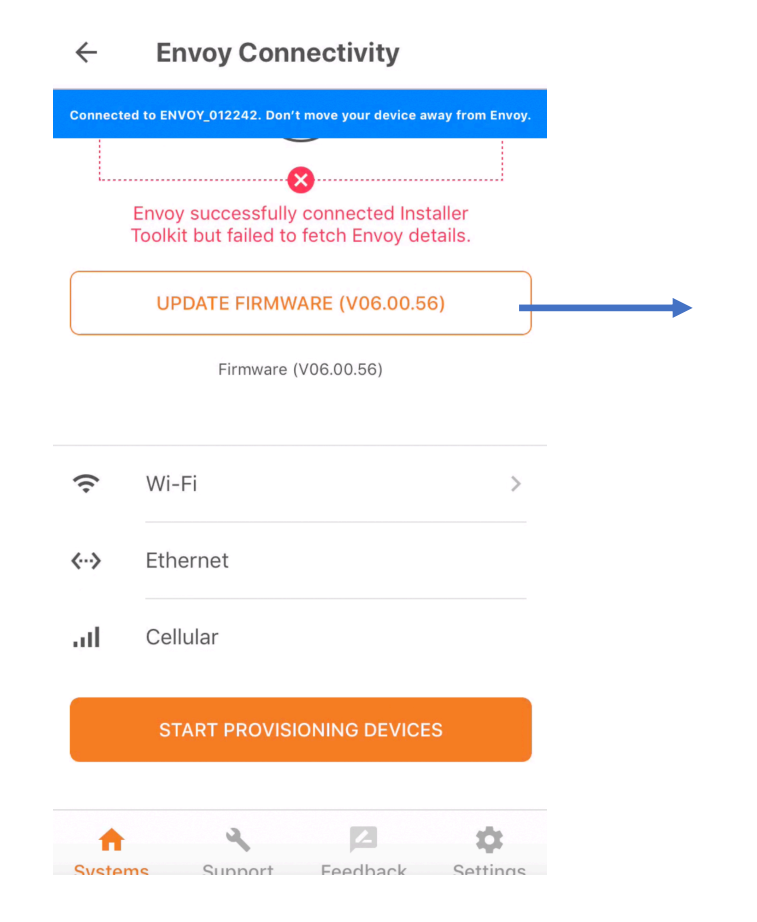

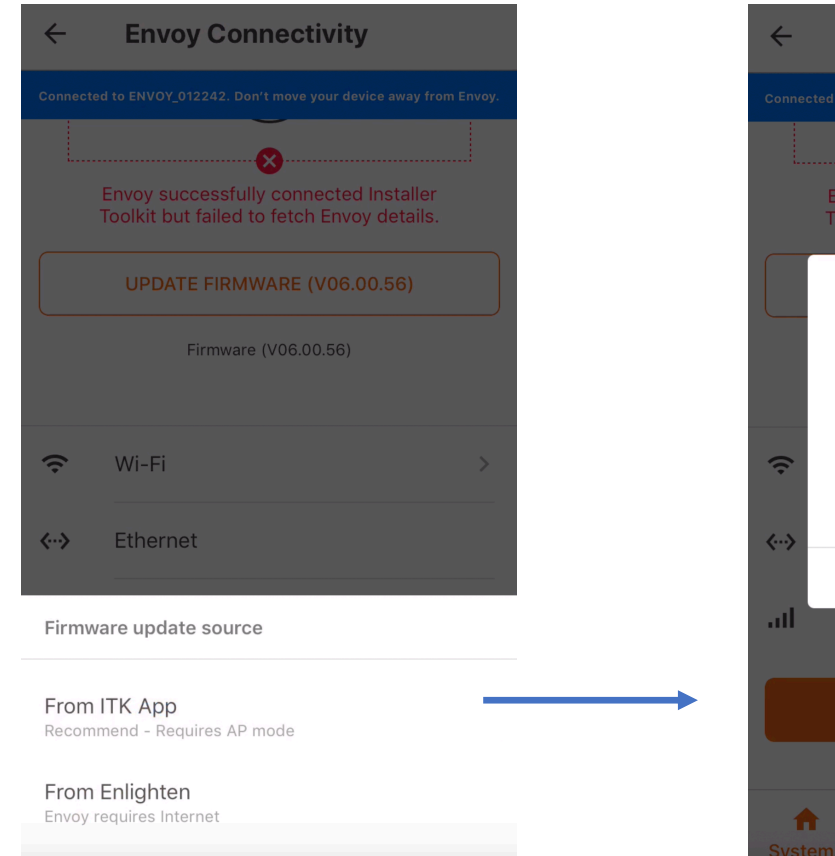

Envoy successfully connected Installer Toolkit but failed to fetch Envoy details. **Envoy Software Update** This may take up to 30 minutes. Do not disconnect power from the Envoy during this time. OK Cancel ... Cellular  $\mathbf{A}$  $\bullet$ 

**Envoy Connectivity** 

### Connect Envoy to Enlighten

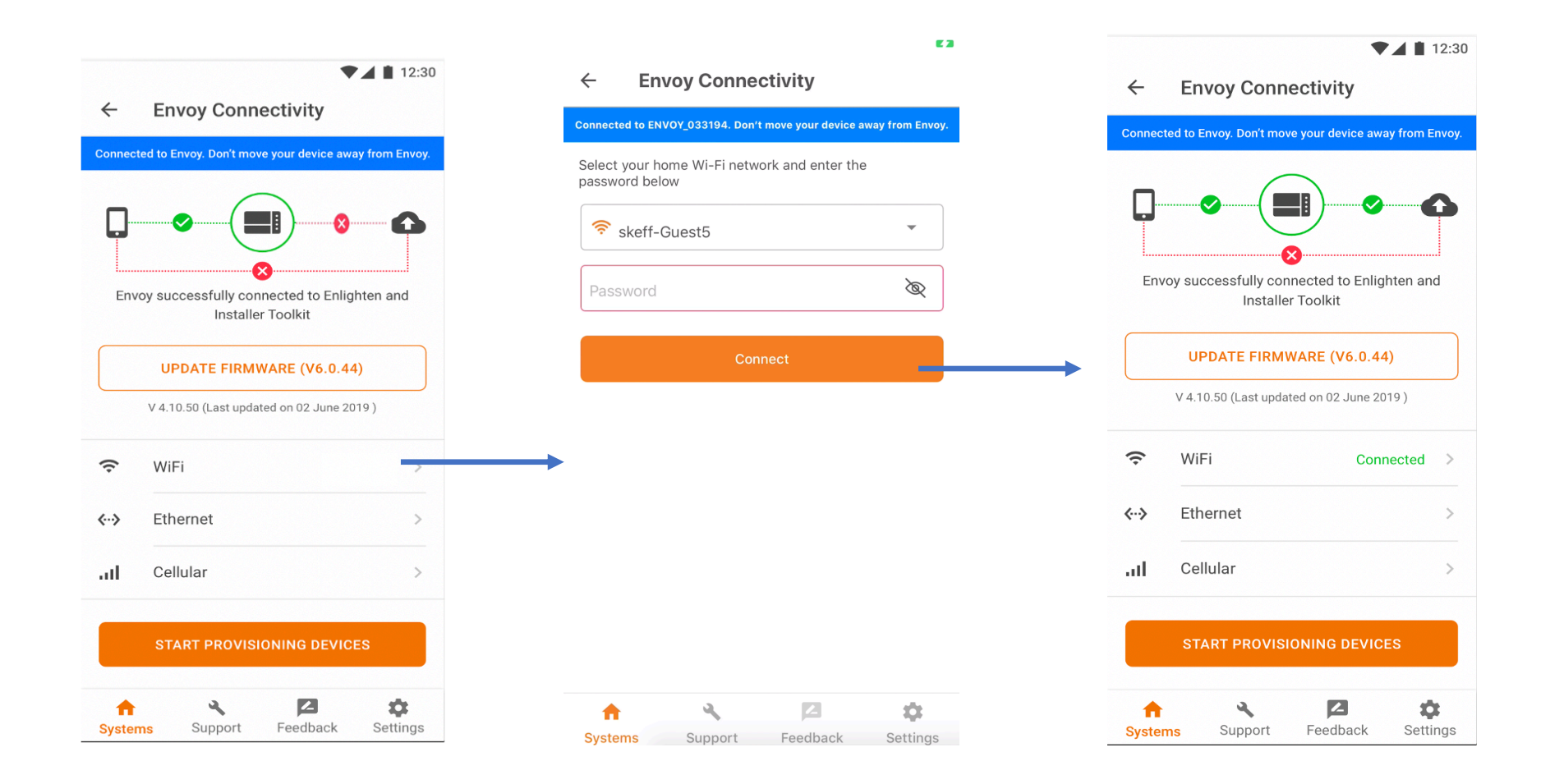

#### Provisioning Devices

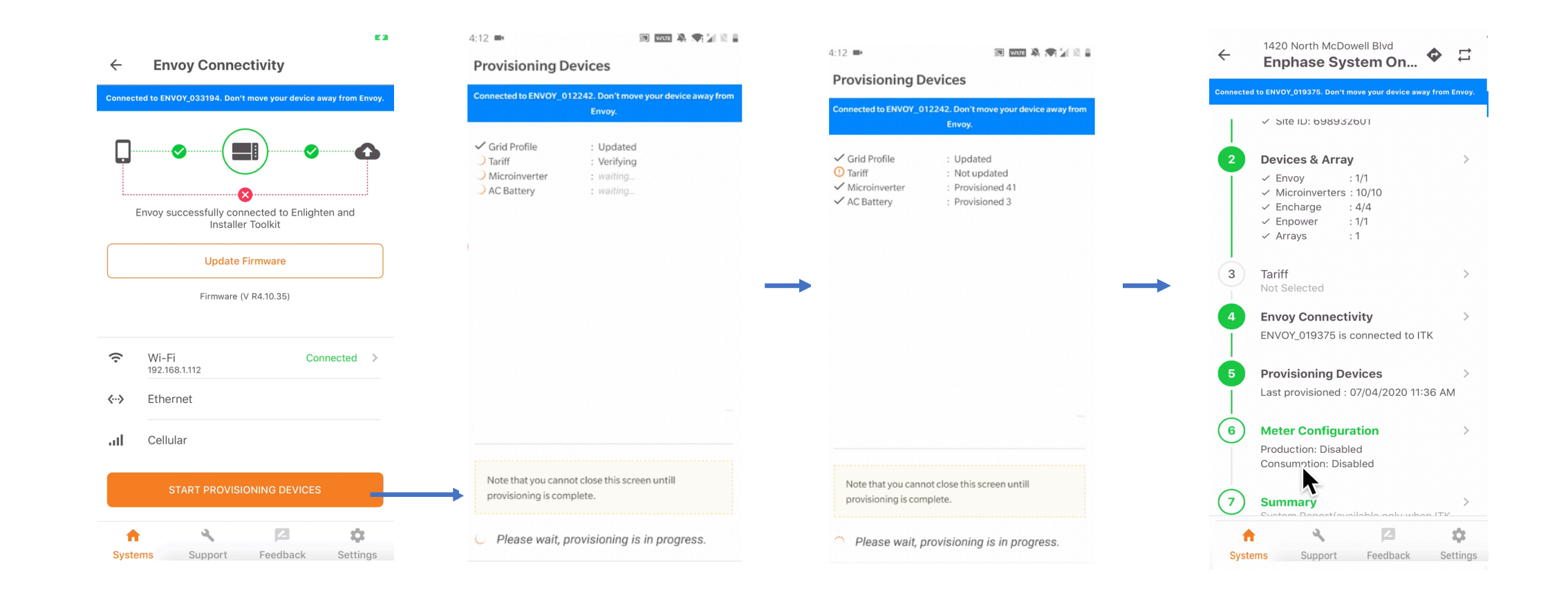

### Meter Configuration

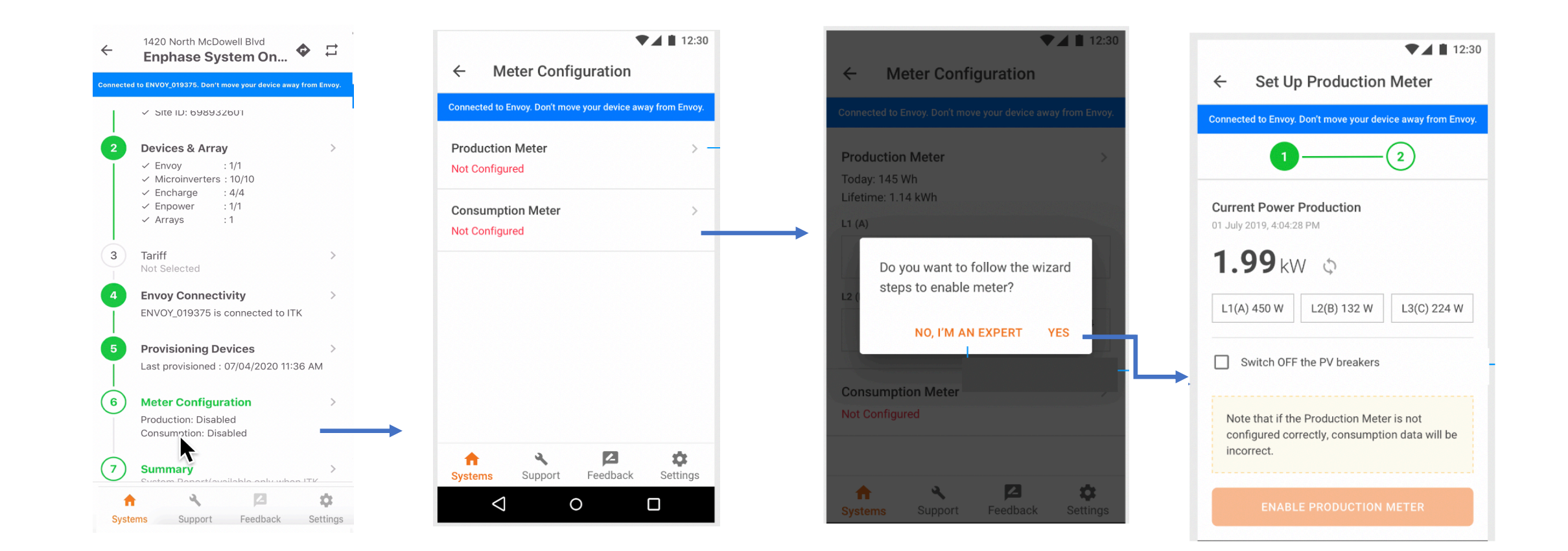

# Production meter configuration continued

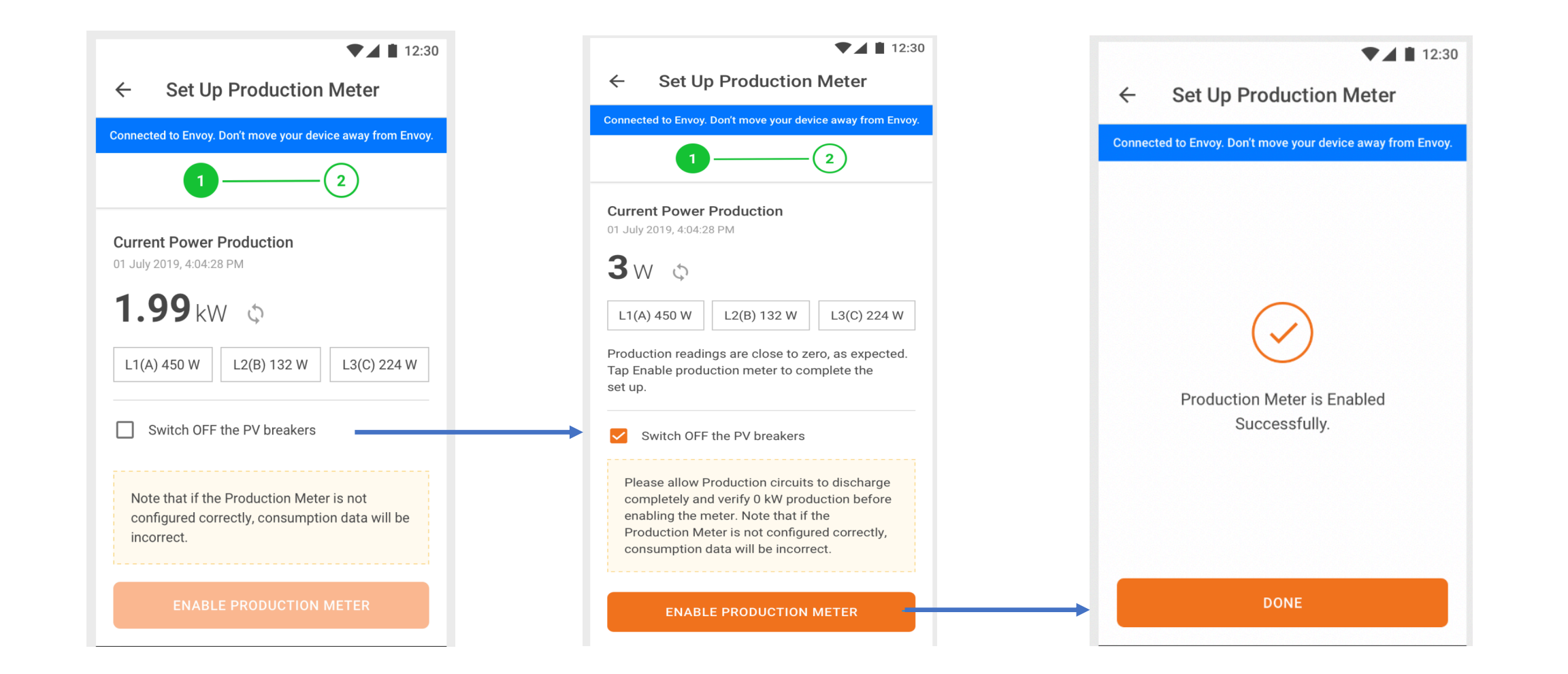

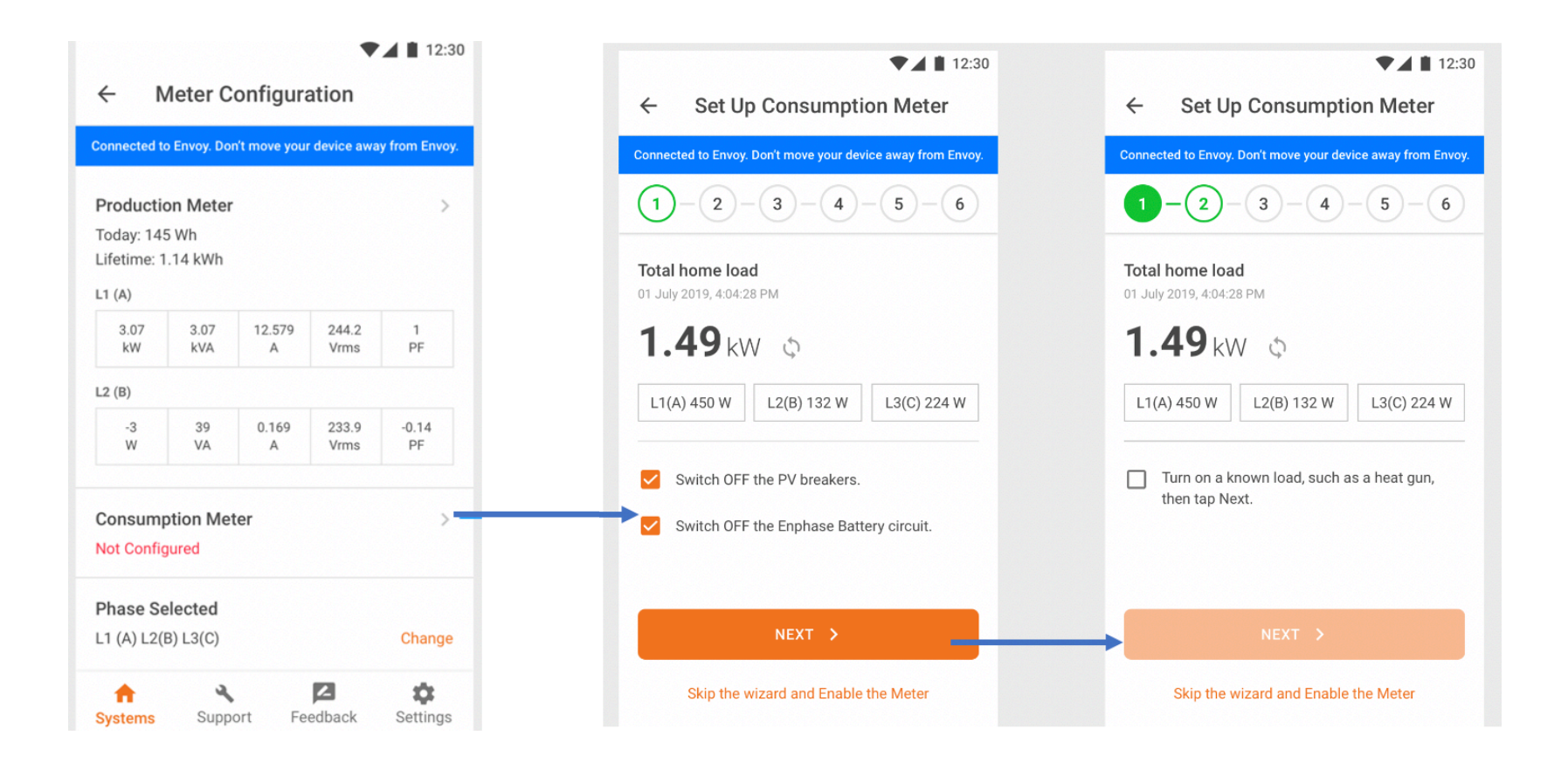

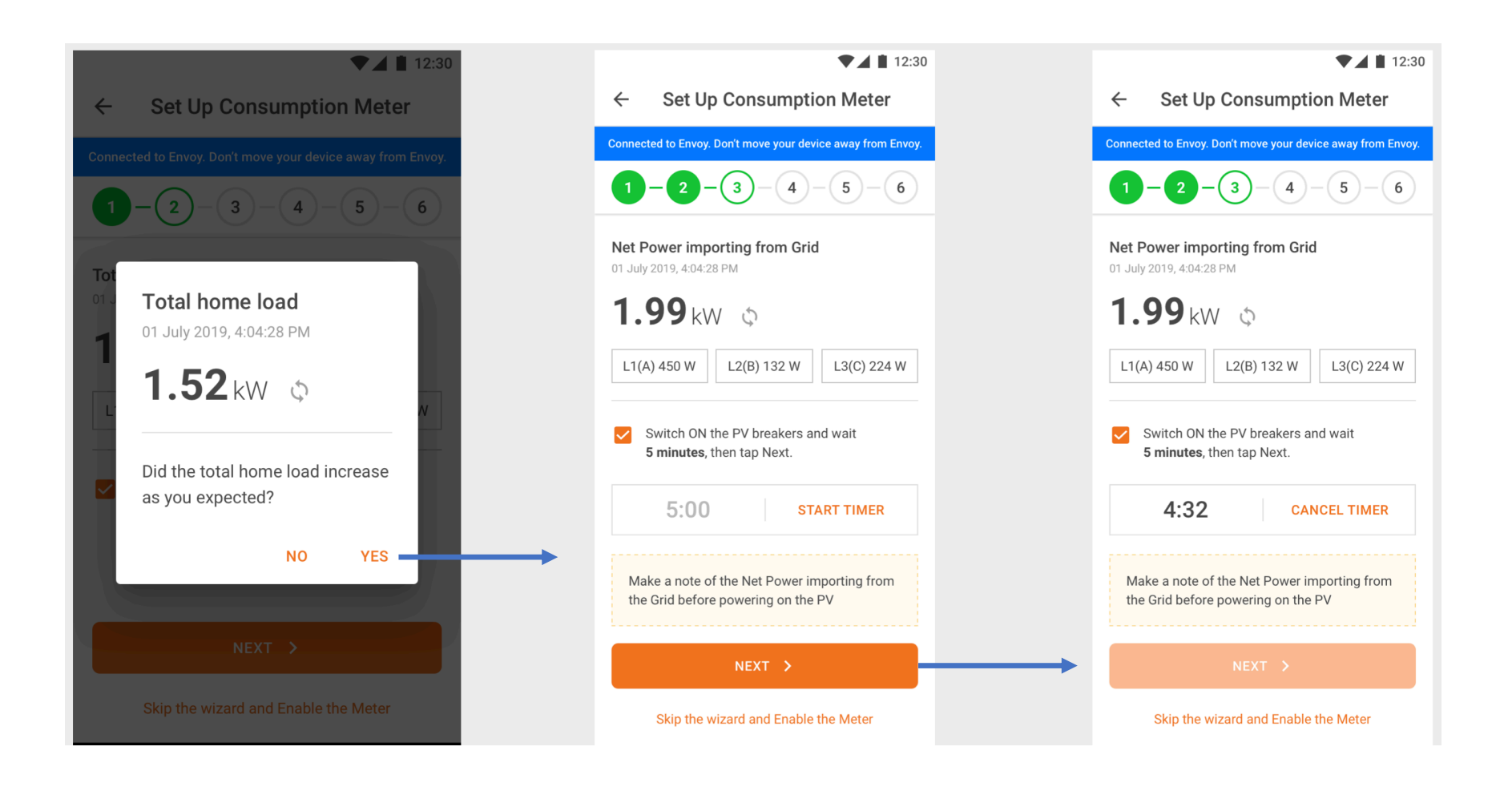

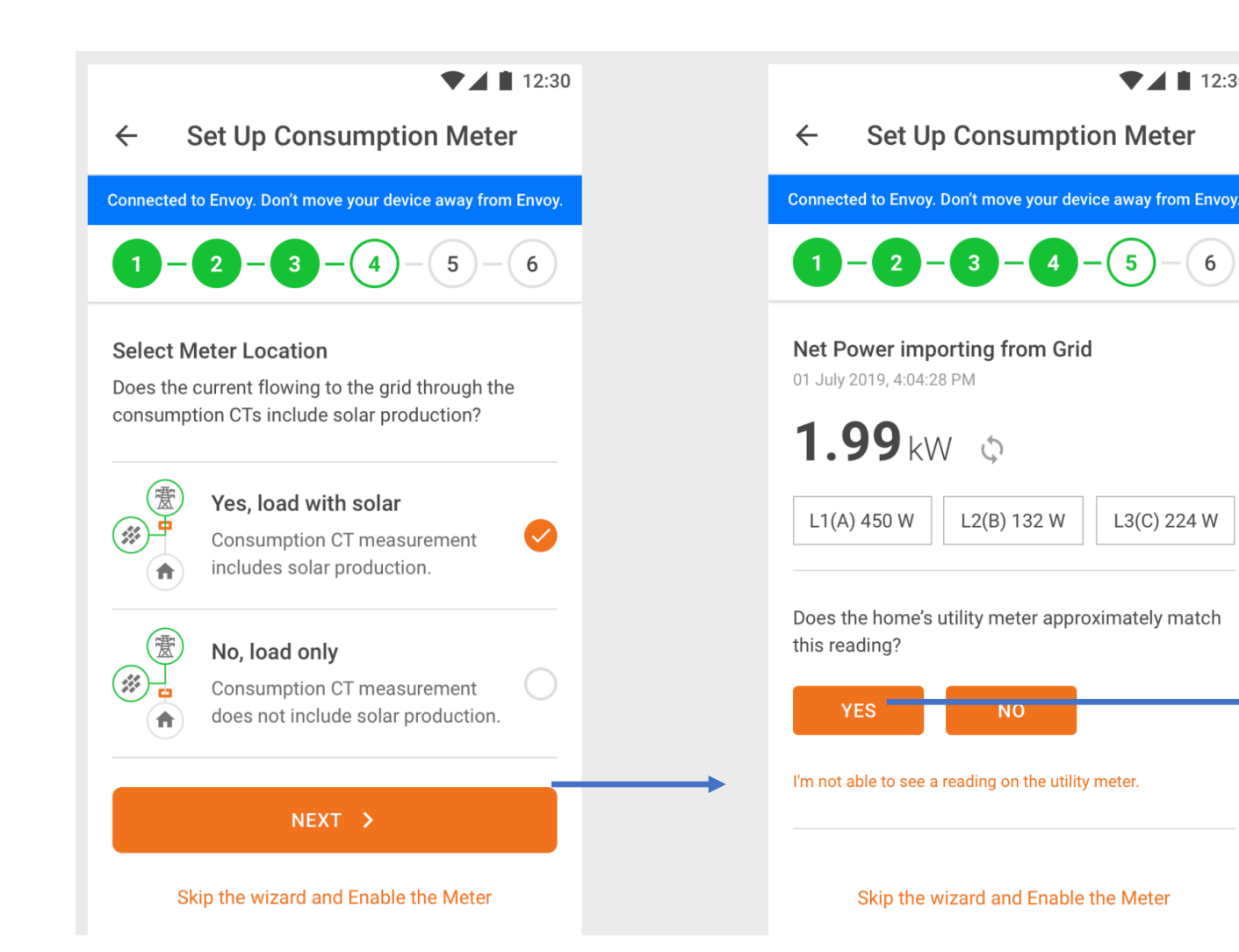

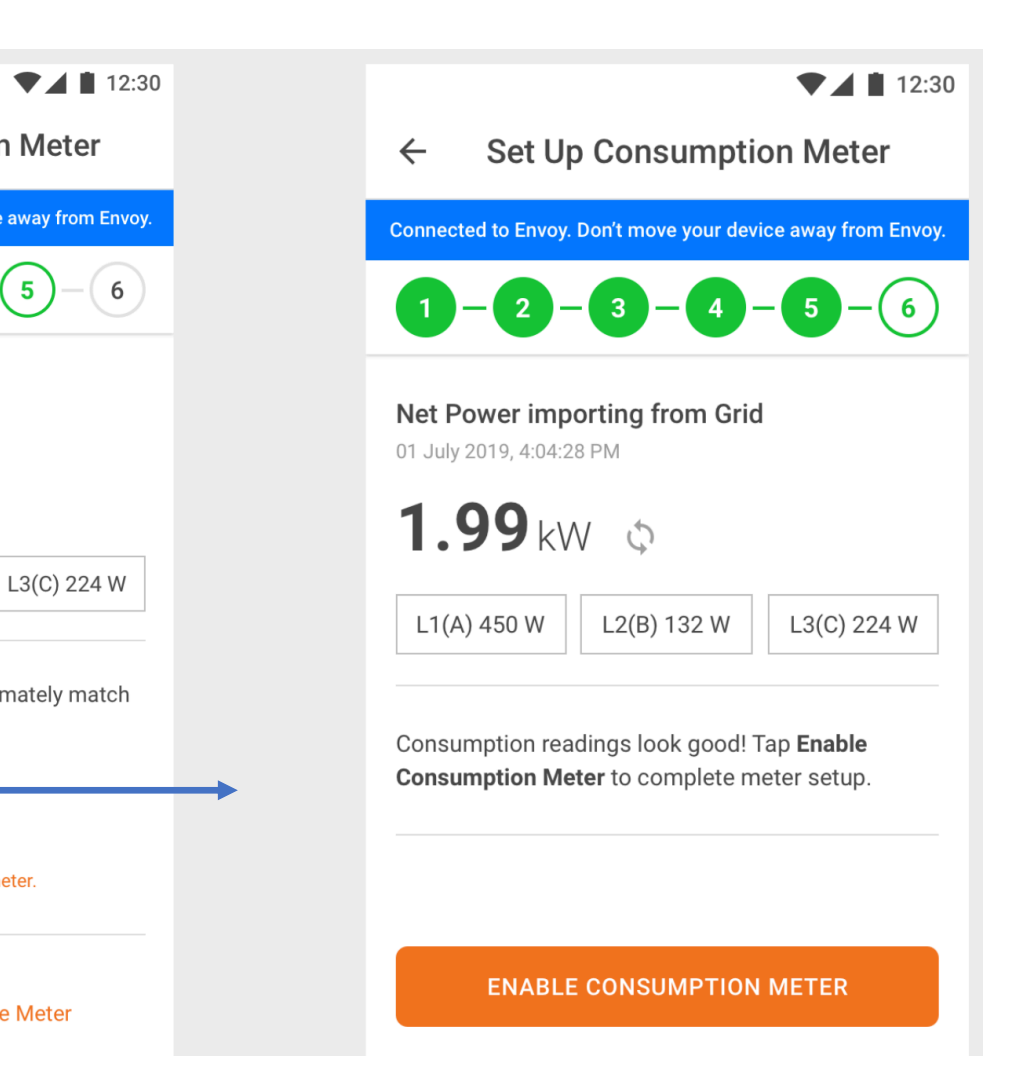

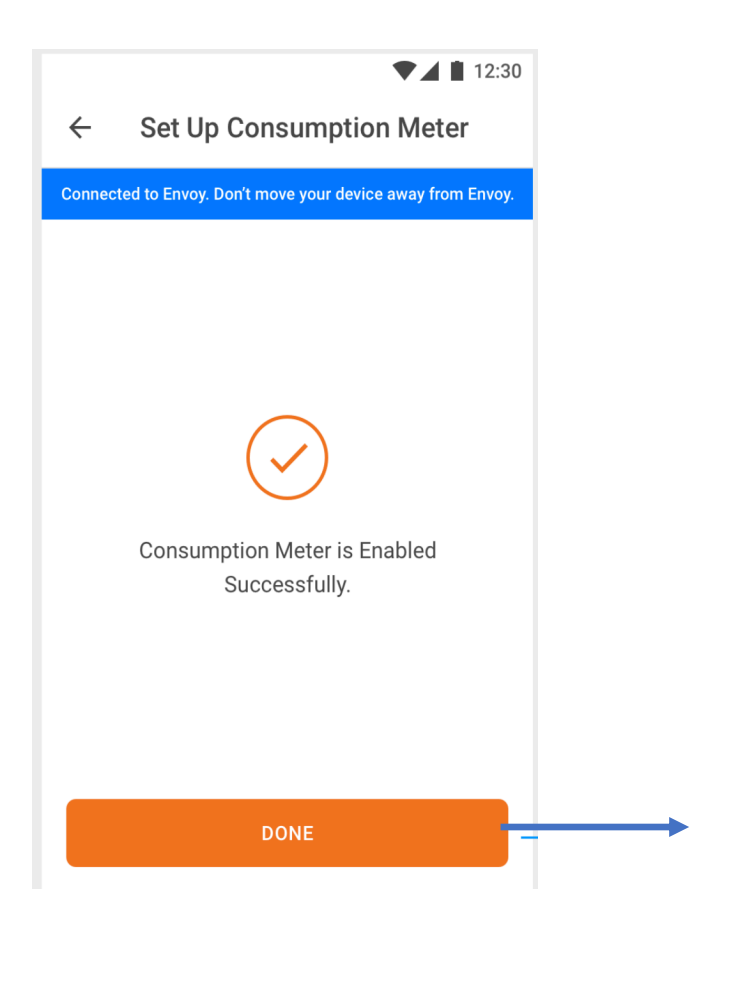

#### $\bullet$  12:30

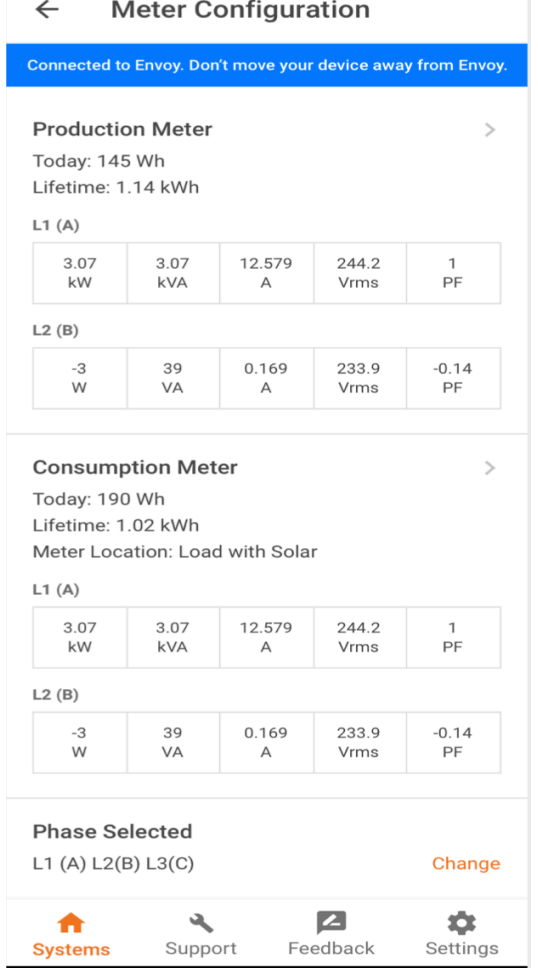

#### Live Status

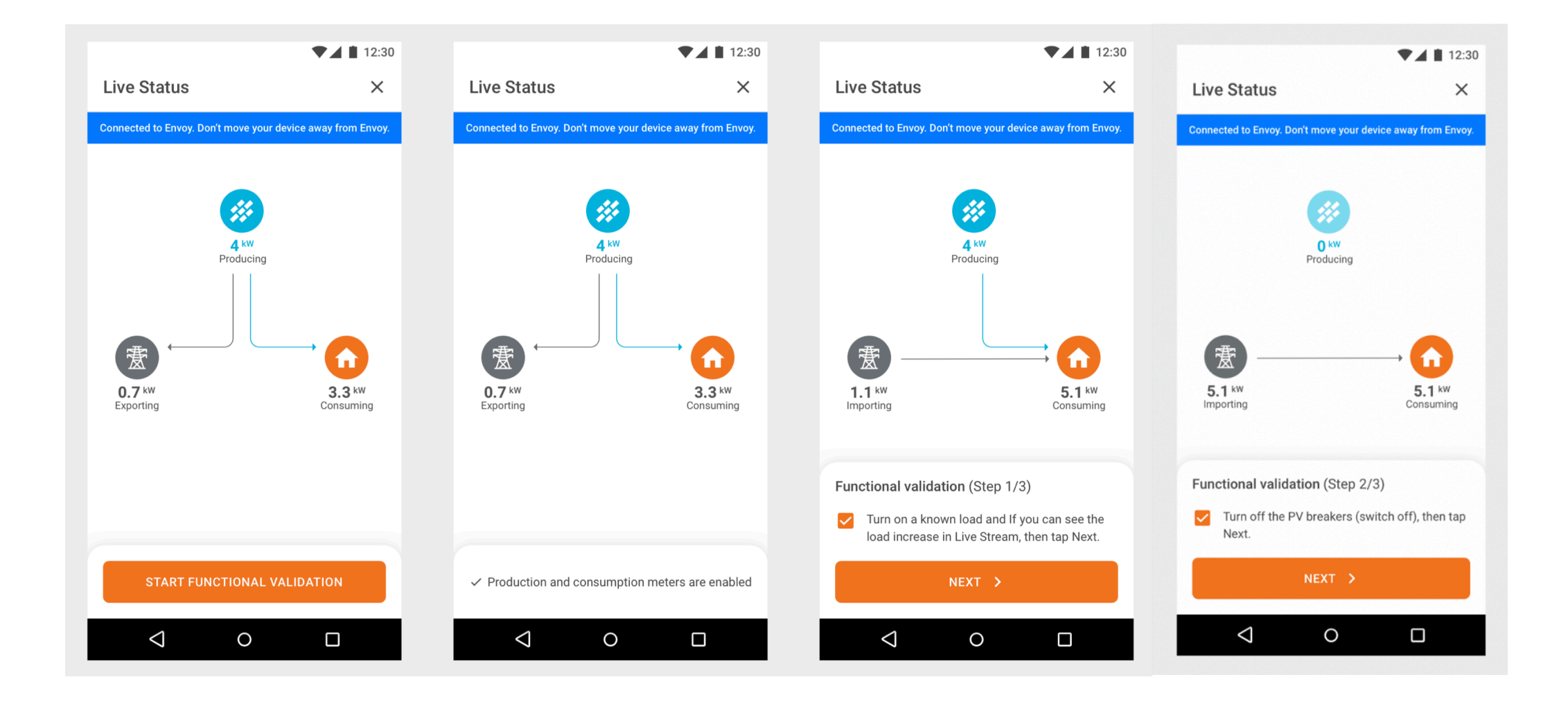

#### Live Status

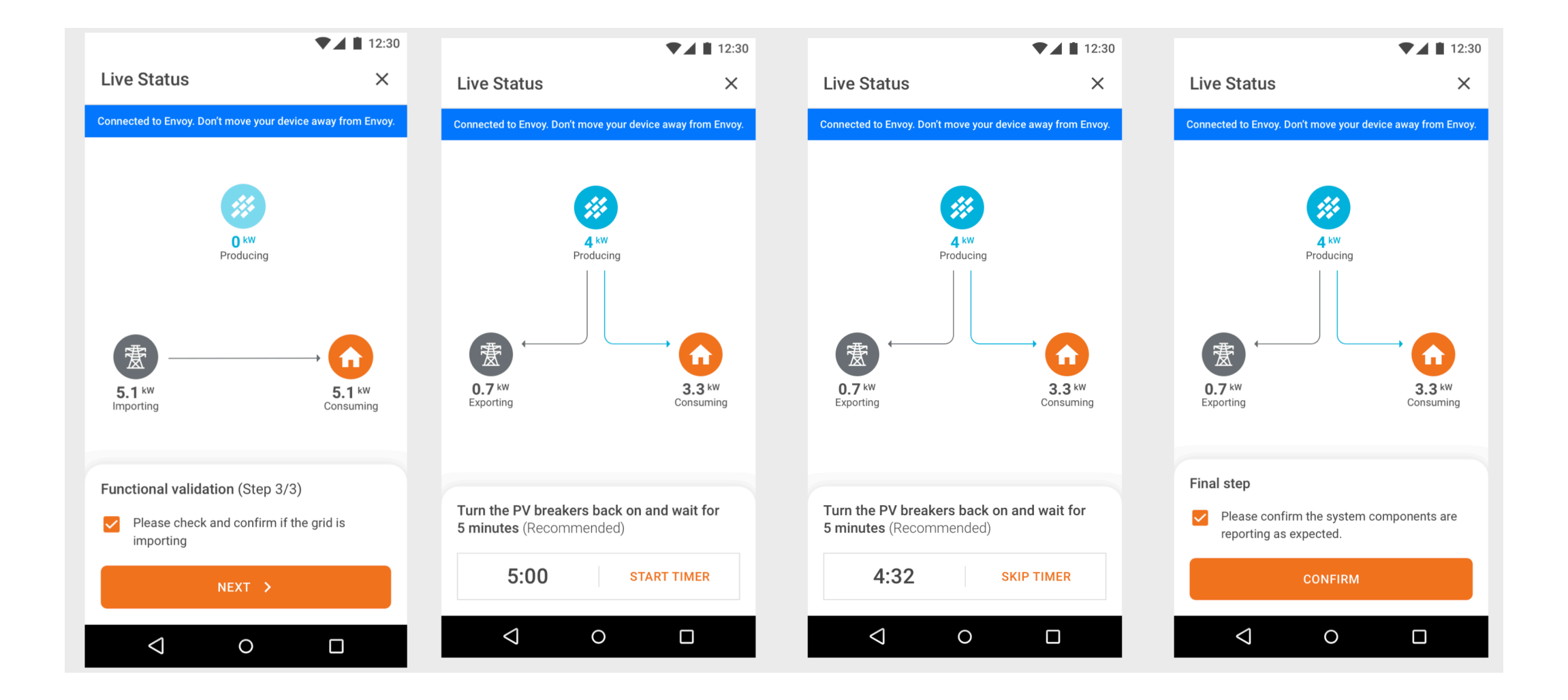

#### Generate summary report

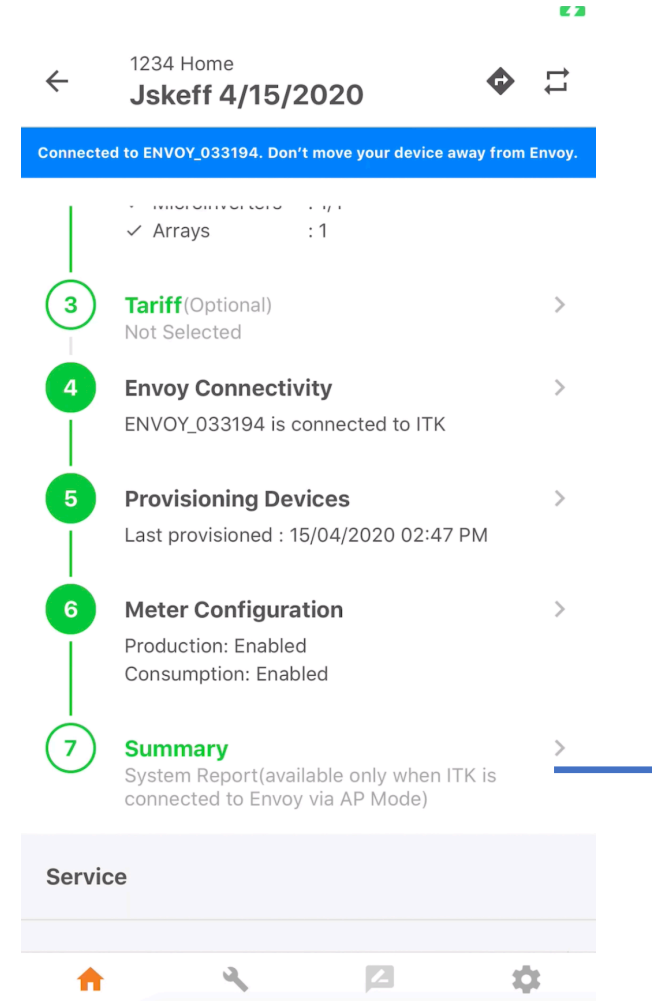

Systems Support Feedback Settings

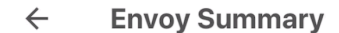

Connected to ENVOY\_033194. Don't move your device away from Envoy.

E Z

#### **Envoy Communications Gateway Report**

15/04/2020 03:02 PM

#### Envoy

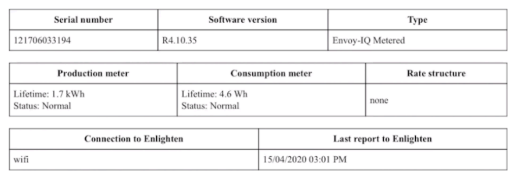

#### System

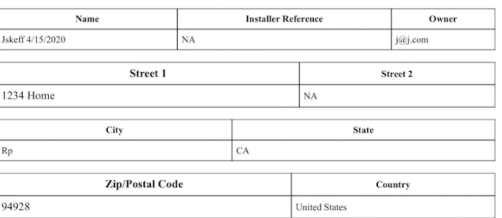

#### 1 Microinverter, 0 AC Batteries, 0 Enpowers and 0 Encharges

Grid Profile : IEEE 1547 default 2015

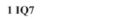

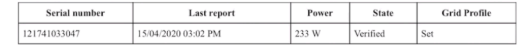

Generated by Enphase Installer C 2008-2020 Enphase Energy Inc. All rights reserved.

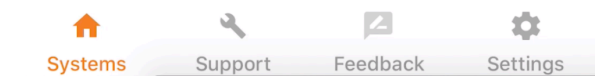

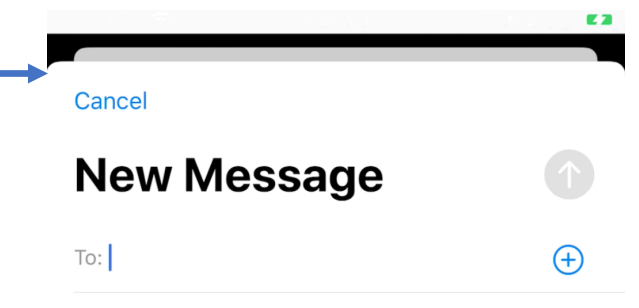

Cc/Bcc, From: Jarett.skeffington@gmail.com

Subject:

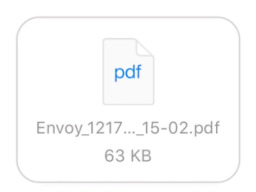

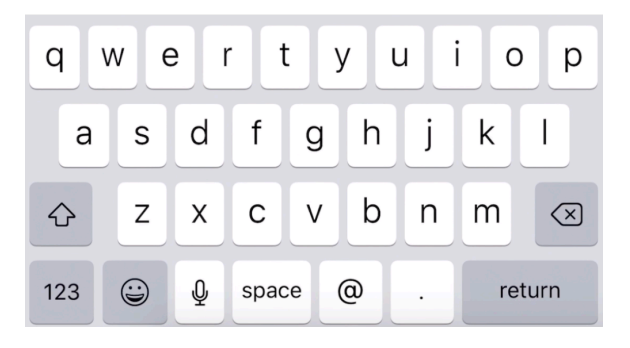

# Device Detailed screen - Envoy

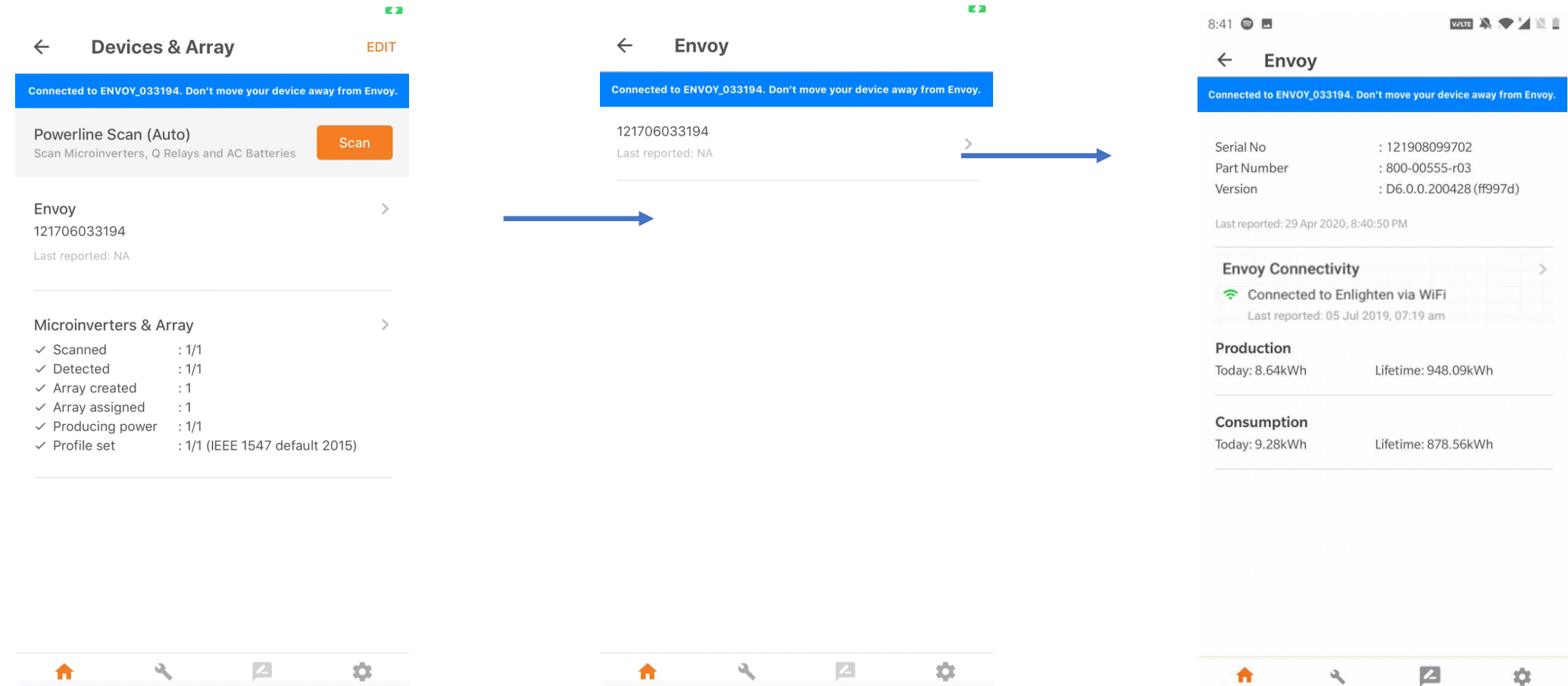

Systems Support Feedback Settings

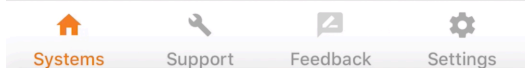

Systems

Support

Feedback

Settings

#### Device Detailed screen - Microinverters

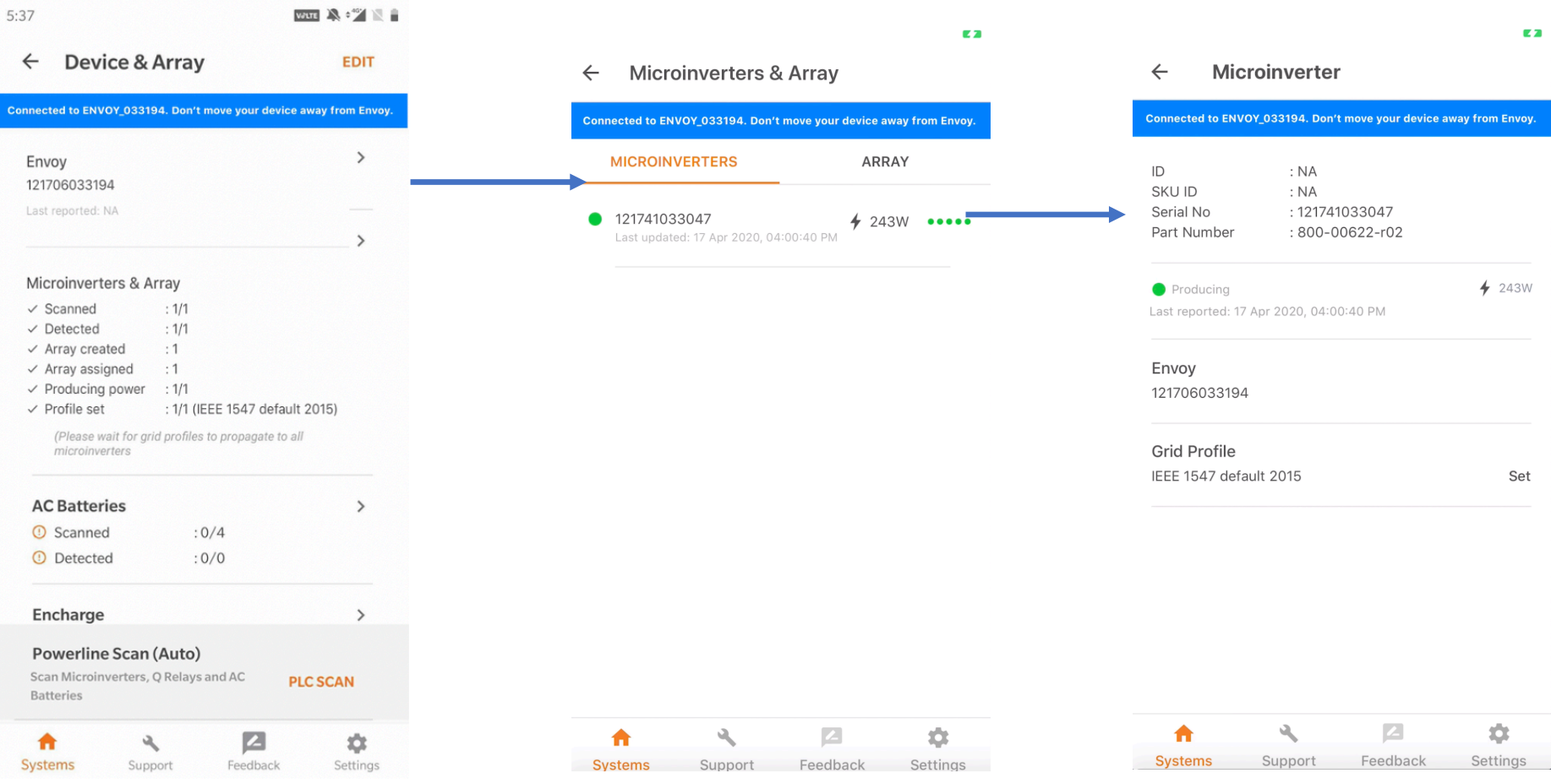

#### Service-on-the-Go

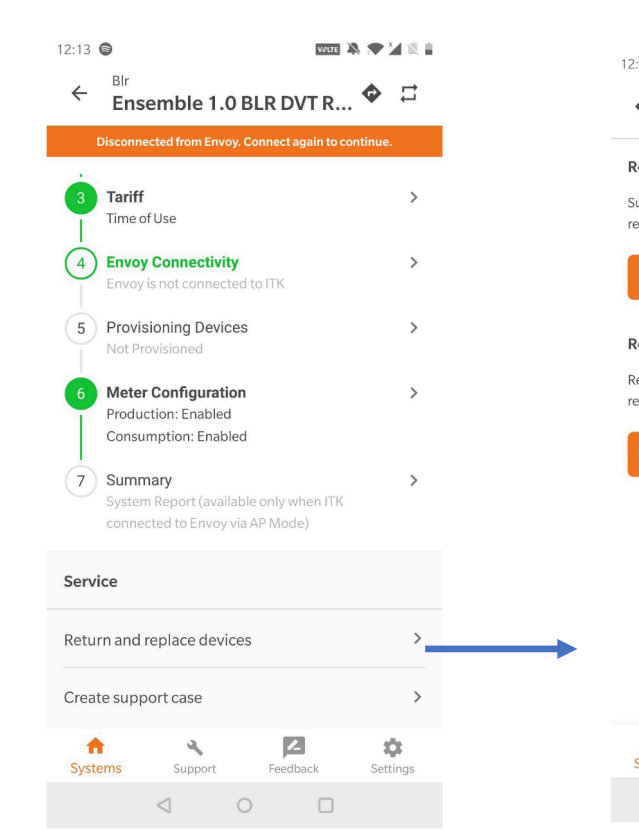

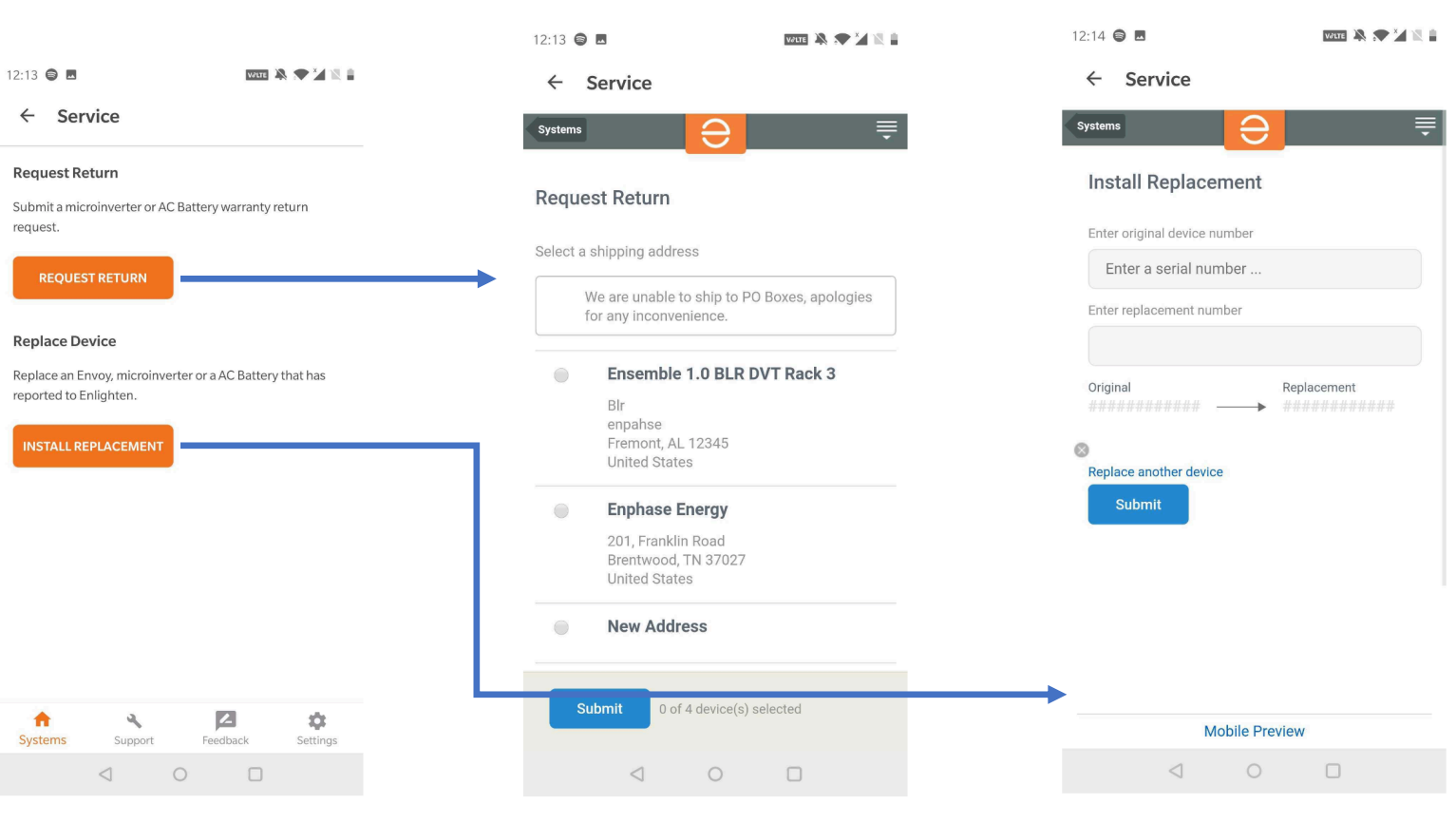

#### Other Screens - Support

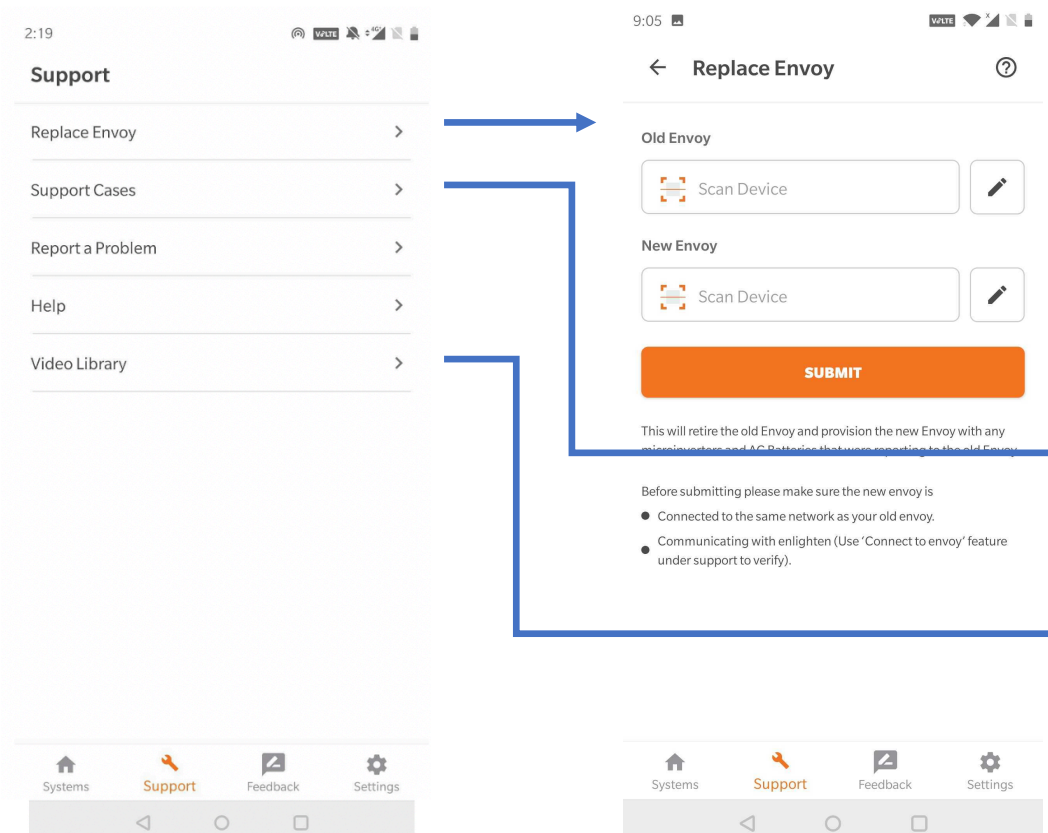

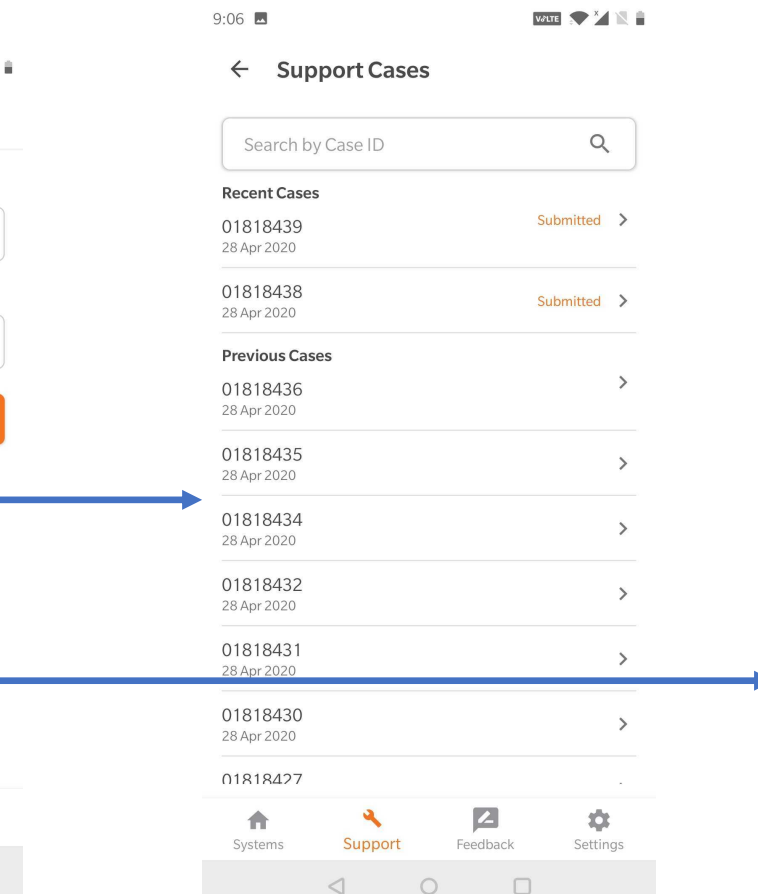

 $9:06$   $\blacksquare$ 

 $VATE \approx \frac{3}{2}$ 

**Video Library**  $\leftarrow$ 

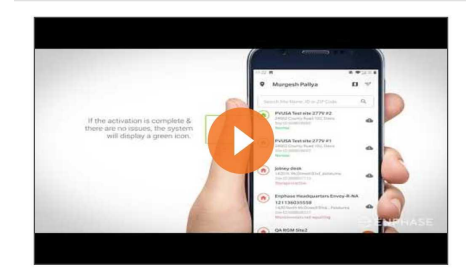

**System Listing** 

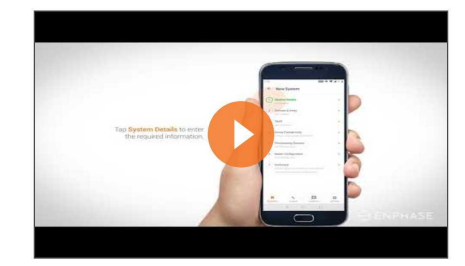

System Creation

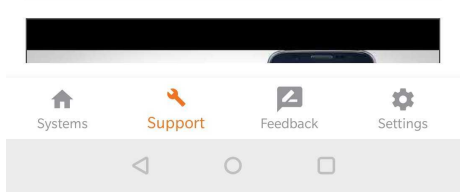

# Feedback Settings

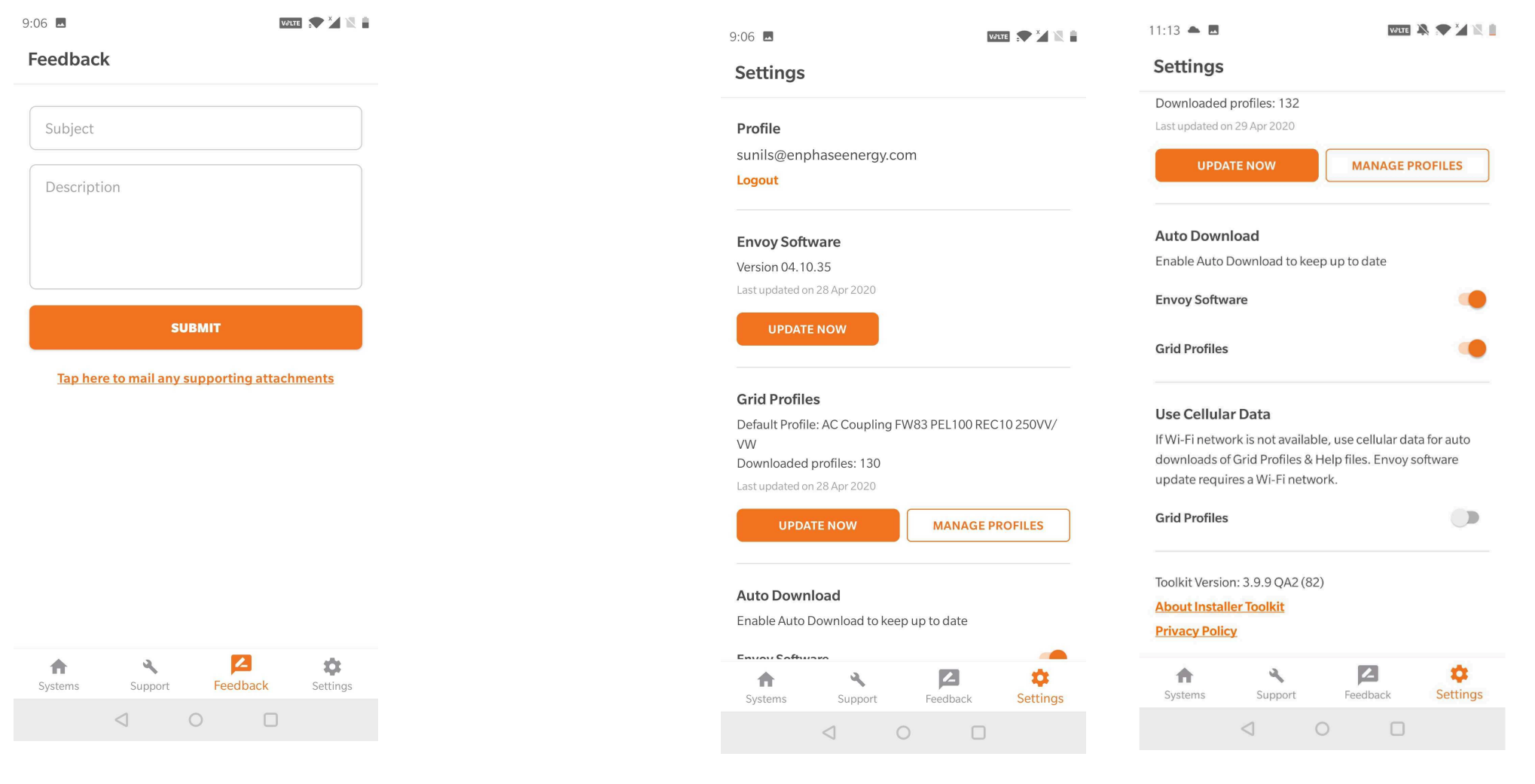

### Manage Grid Profiles

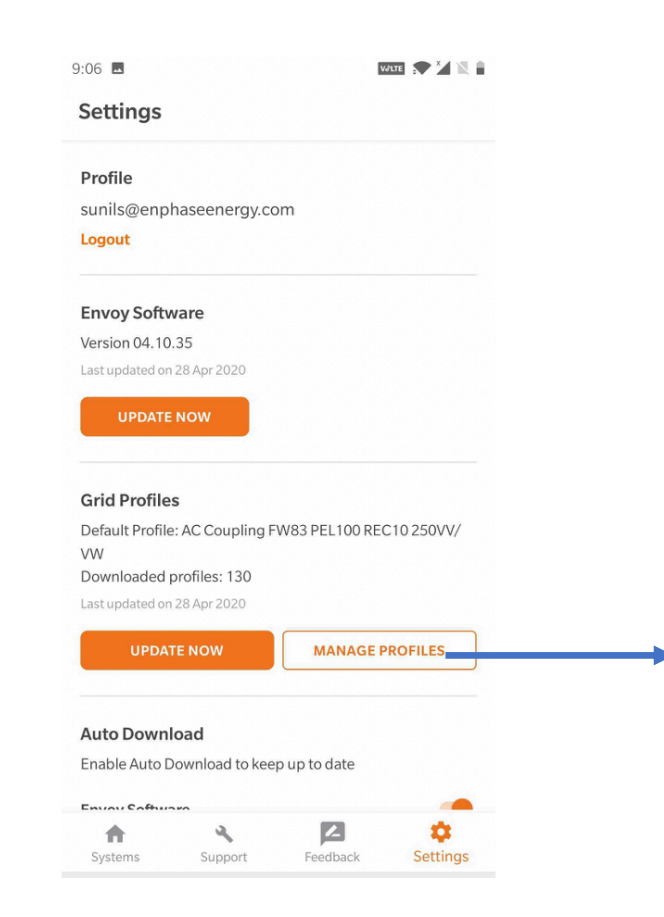

#### 11:07 **Manage Grid Profiles**

 $\leftarrow$ 

 $\mathbf{w}$   $\mathbf{w}$   $\mathbf{w}$   $\mathbf{w}$   $\mathbf{w}$   $\mathbf{w}$ 

Default 10s CA Rule21 201902 VV VWref  $\bullet$  $\ddot{\cdot}$ FWnull Last updated on 29 Apr 2020 Update  $\alpha$ Search Grid Profiles  $\frac{1}{2}$ 10s CA Rule21 201902 VW (1.2.3)  $\bullet$ 10s CA Rule21 201902 VW PF (1.2.1)  $\ddot{\phantom{a}}$  $\bullet\bullet$ 10s IEEE 1547 default 2015 (1.0.9)  $\frac{1}{2}$ 10s UL Test 100 Normal ramp rate (1.0.1)  $\ddot{\phantom{a}}$ 10s UL Test 100 Ramp Rate (1.0.1) 10s UL Test 100 soft start ramp rate (1.0.1)  $\ddot{z}$ 10s UL Test LV2-LV3 ridethru tightest (1.0.1)  $\ddot{\cdot}$  $\sqrt{2}$ ۰ 合  $\mathcal{S}_\text{c}$ Systems Support Feedback Settings

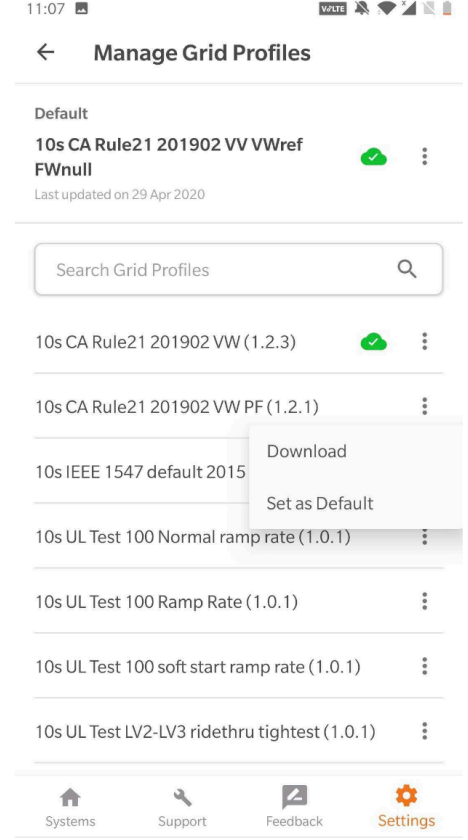

### Provisioning Video

https://enphaseenergy.wistia.com/medias/ioyp6t70sm